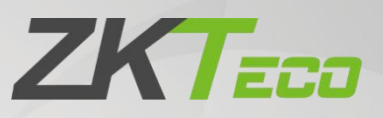

# **User Manual**

# VT07-B01-W

Date: October 2022 Doc Version: 1.0 English

Thank you for choosing our product. Please read the instructions carefully before operation. Follow these instructions to ensure that the product is functioning properly. The images shown in this manual are for illustrative

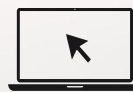

purposes only.<br>
For further details, please visit our Company's website<br>  $\begin{array}{|c|c|c|c|}\n\hline\n\end{array}$ [www.zkteco.com](http://www.zkteco.com).

relating to the use of the information contained in or referenced by this manual, even if ZKTeco has been advised of the possibility of such damages.

This manual and the information contained therein may include technical, other inaccuracies or typographical errors. ZKTeco periodically changes the information herein which will be incorporated into new additions/amendments to the manual. ZKTeco reserves the right to add, delete, amend or modify the information contained in the manual from time to time in the form of circulars, letters, notes, etc. for better operation and safety of the machine/unit/equipment. The said additions or amendments are meant for improvement /better operations of the machine/unit/equipment and such amendments shall not give any right to claim any compensation or damages under any circumstances.

ZKTeco shall in no way be responsible (i) in case the machine/unit/equipment malfunctions due to any non-compliance of the instructions contained in this manual (ii) in case of operation of the machine/unit/equipment beyond the rate limits (iii) in case of operation of the machine and equipment in conditions different from the prescribed conditions of the manual.

The product will be updated from time to time without prior notice. The latest operation procedures and relevant documents are available on [http://www.zkteco.com.](http://www.zkteco.com)

If there is any issue related to the product, please contact us.

#### ZKTeco Headquarters

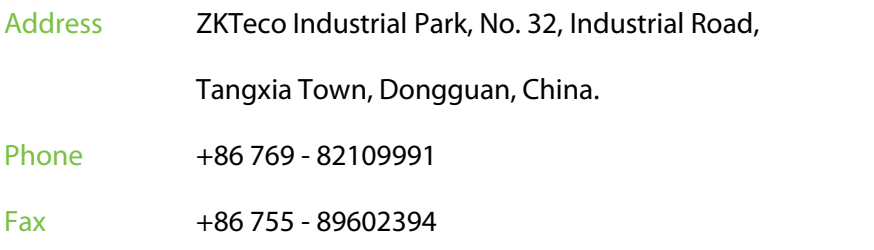

For business related queries, please write to us at: [sales@zkteco.com.](mailto:sales@zkteco.com)

To know more about our global branches, visit [www.zkteco.com.](http://www.zkteco.com)

#### About the Company

ZKTeco is one of the world's largest manufacturer of RFID and Biometric (Fingerprint, Facial, Finger-vein) readers. Product offerings include Access Control readers and panels, Near & Far-range Facial Recognition Cameras, Elevator/floor access controllers, Turnstiles, License Plate Recognition (LPR) gate controllers and Consumer products including battery-operated fingerprint and face-reader Door Locks. Our security solutions are multi-lingual and localized in over 18 different languages. At the ZKTeco state-of-the-art 700,000 square foot ISO9001-certified manufacturing facility, we control manufacturing, product design, component assembly, and logistics/shipping, all under one roof.

The founders of ZKTeco have been determined for independent research and development of biometric verification procedures and the productization of biometric verification SDK, which was initially widely applied in PC security and identity authentication fields. With the continuous enhancement of the development and plenty of market applications, the team has gradually constructed an identity authentication ecosystem and smart security ecosystem, which are based on biometric verification techniques. With years of experience in the industrialization of biometric verifications, ZKTeco was officially established in 2007 and now has been one of the globally leading enterprises in the biometric verification industry owning various patents and being selected as the National High-tech Enterprise for 6 consecutive years. Its products are protected by intellectual property rights.

#### About the Manual

This manual introduces the operations of **VT07-B01-W**.

All figures displayed are for illustration purposes only. Figures in this manual may not be exactly consistent with the actual products.

Features and parameters with  $\star$  are not available in all devices.

### Document Conventions

Conventions used in this manual are listed below:

#### GUI Conventions

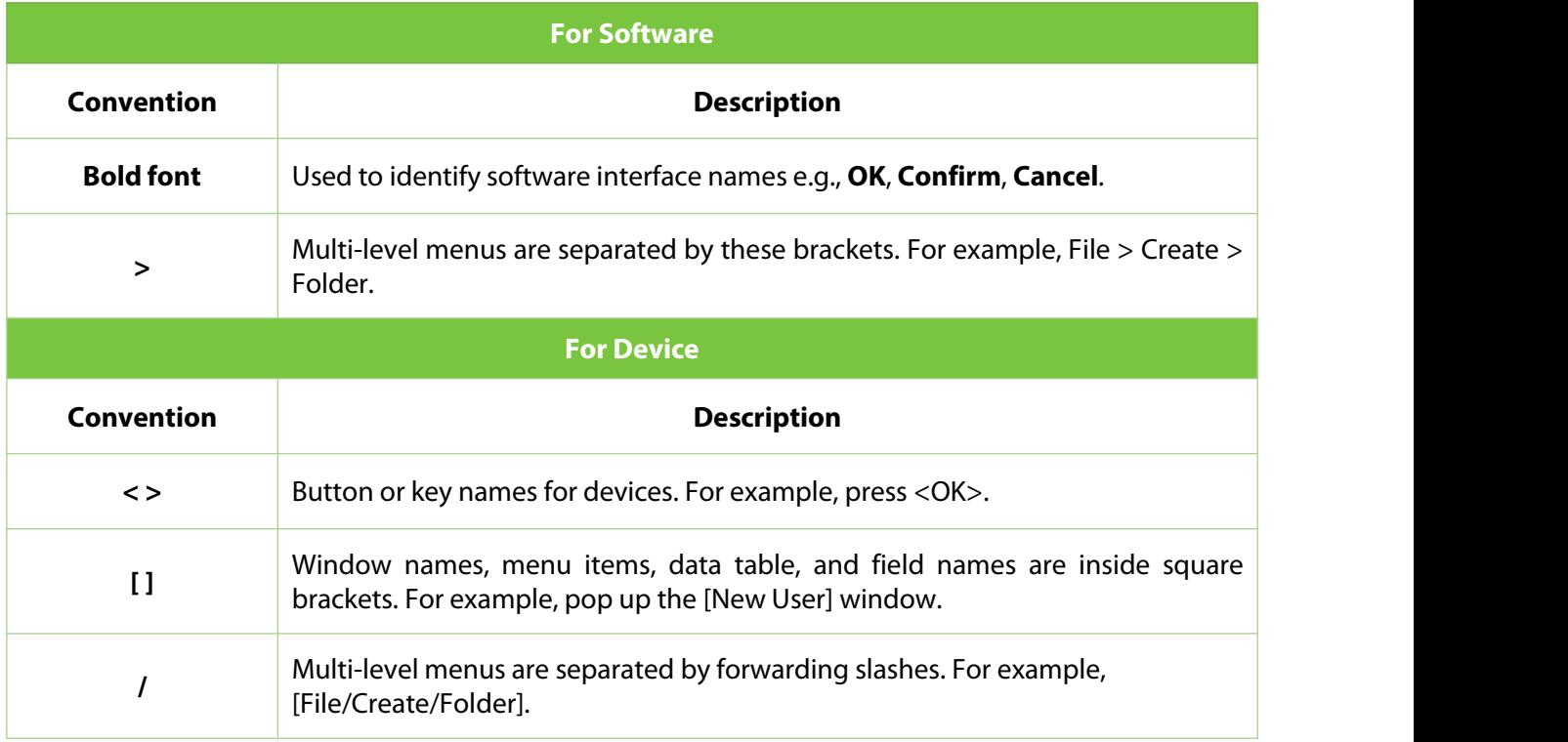

#### Symbols

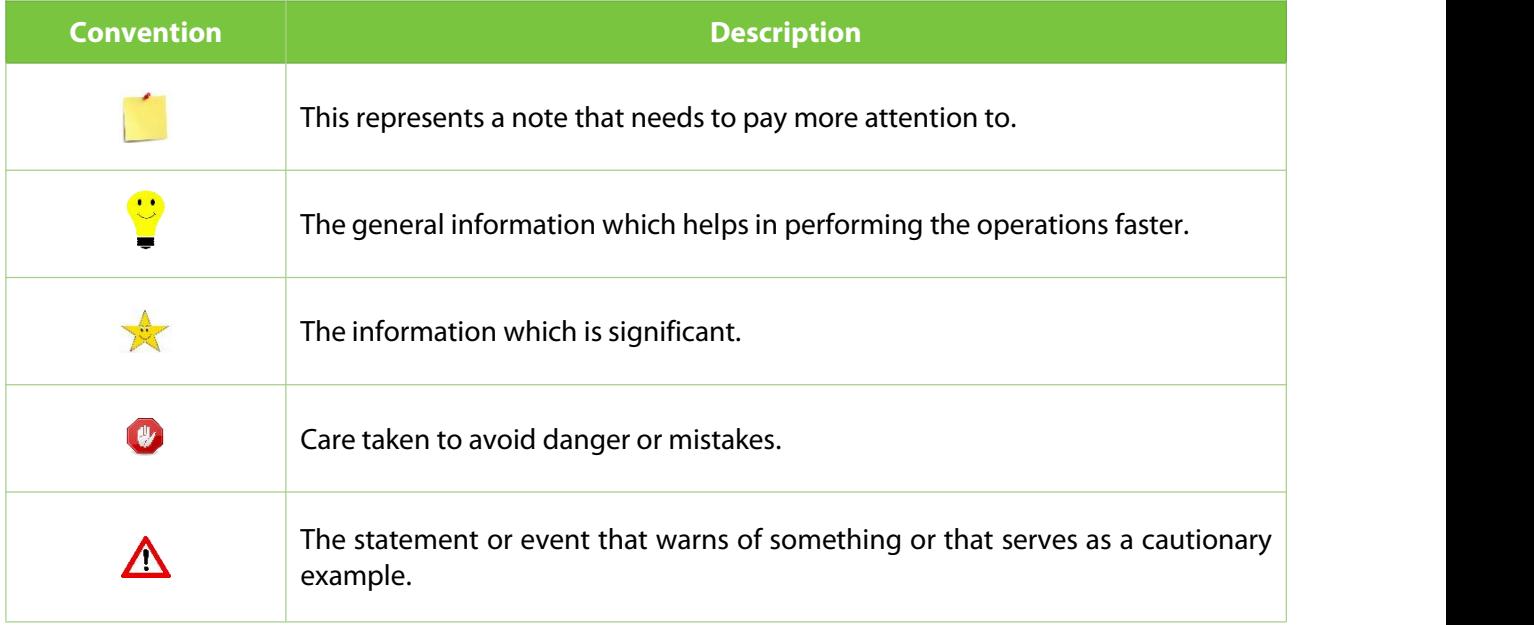

# **Table of Contents**

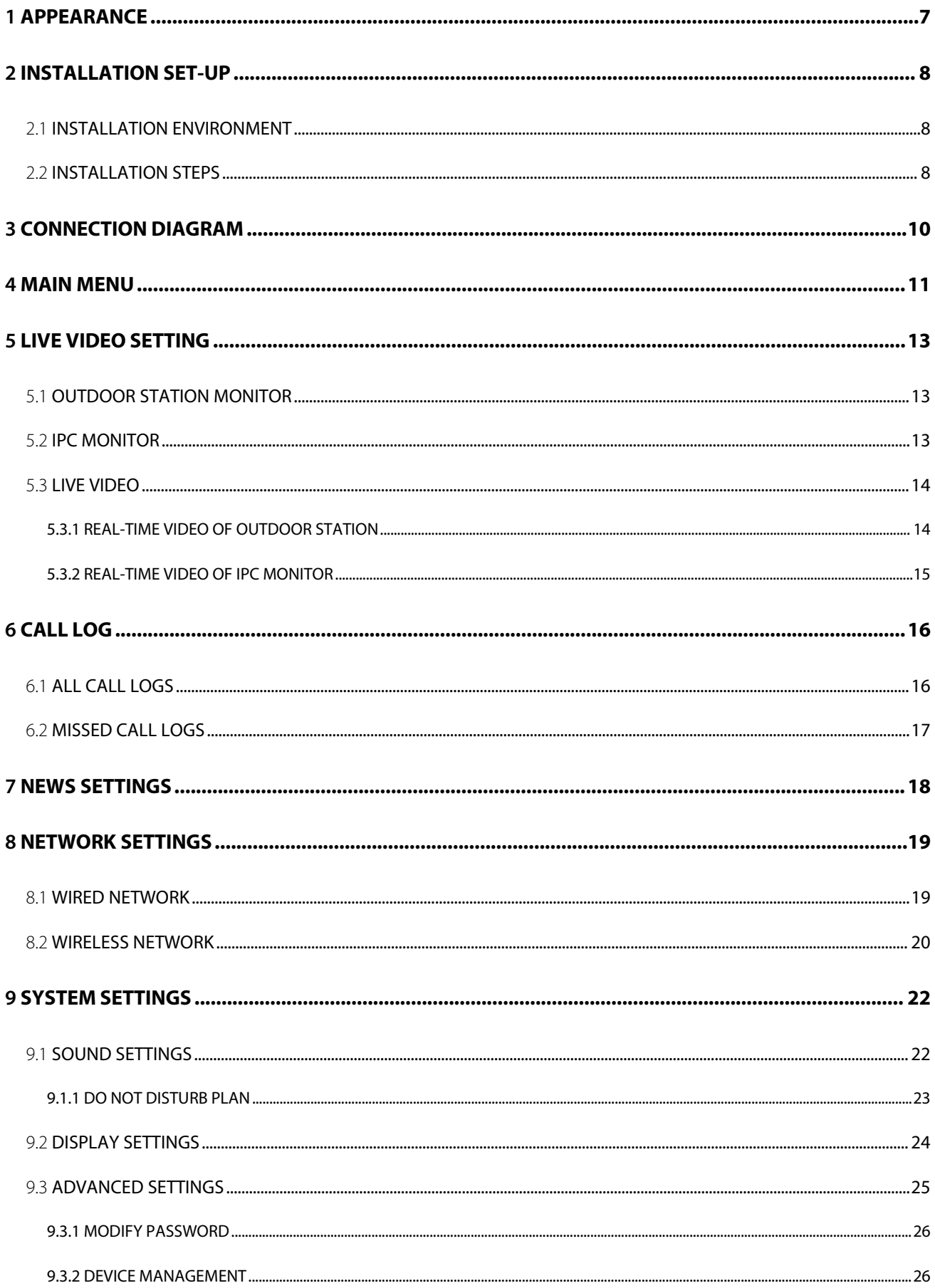

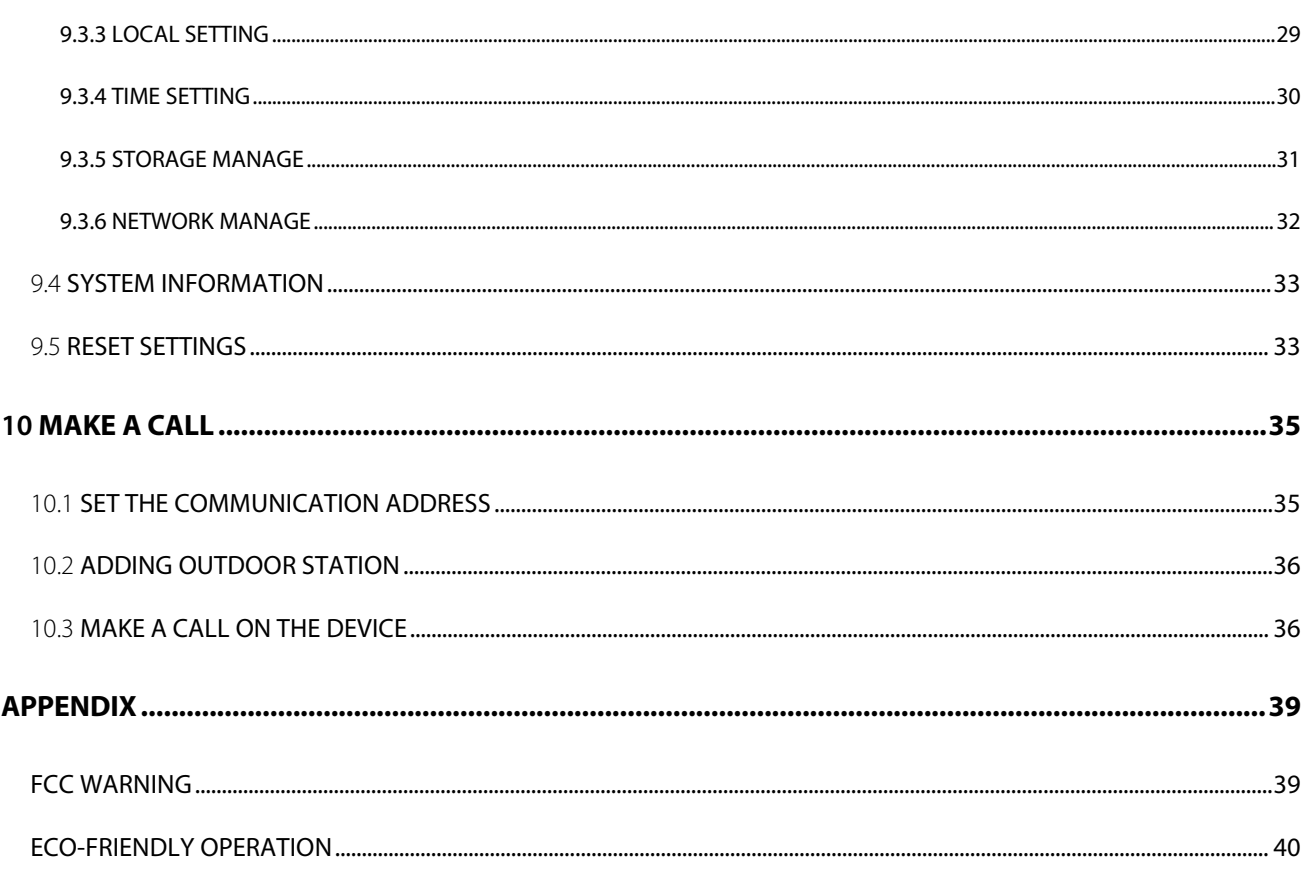

# <span id="page-6-0"></span>**1 Appearance**

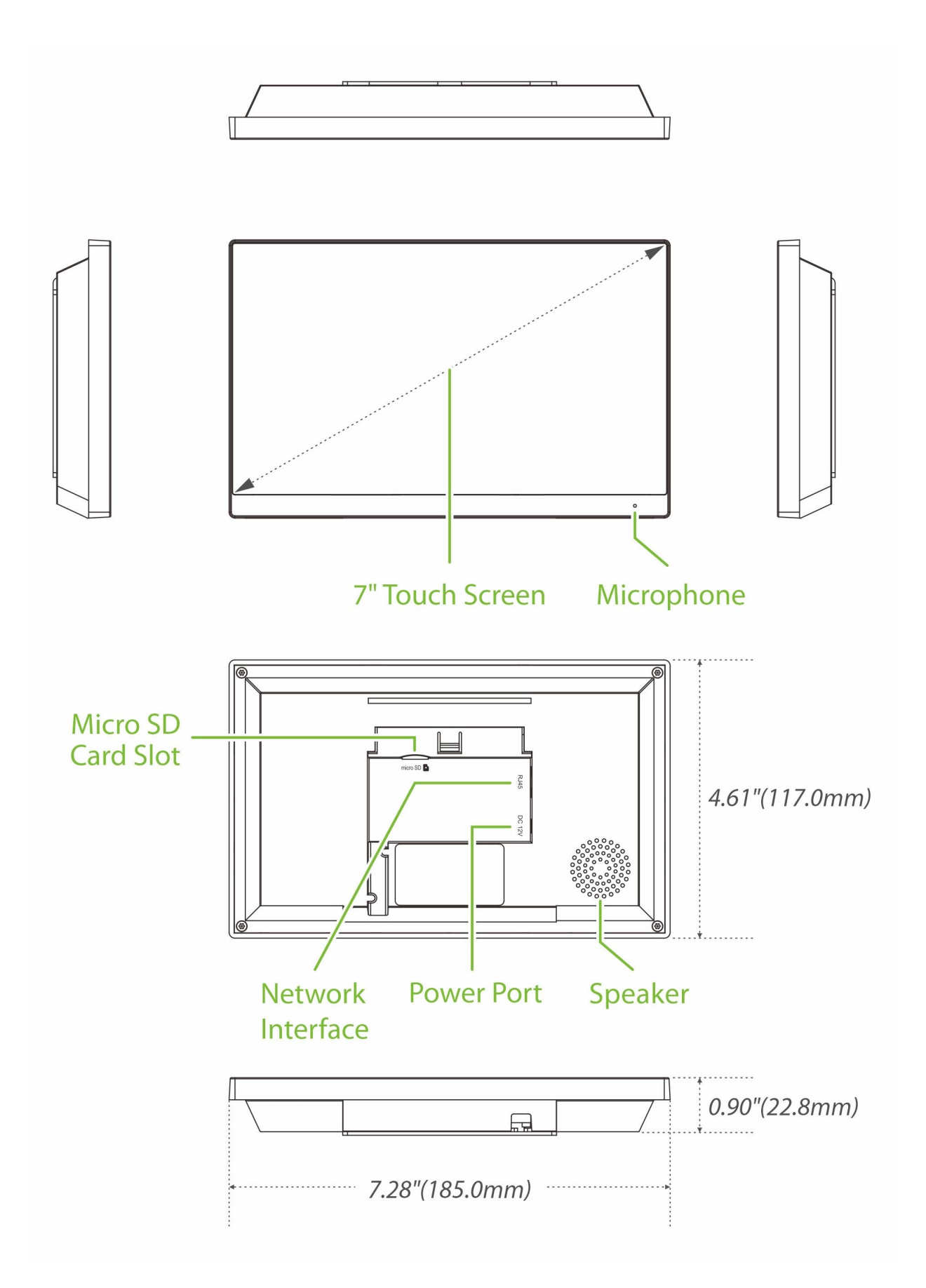

# <span id="page-7-0"></span>**2 Installation Set-up**

### <span id="page-7-1"></span>**2.1 Installation Environment**

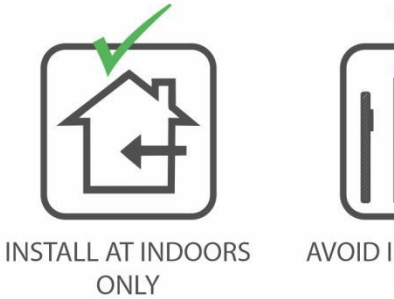

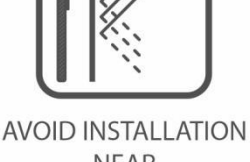

**NEAR GLASS WINDOWS** 

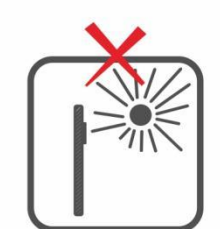

**AVOID DIRECT** SUNLIGHT **AND EXPOSURE** 

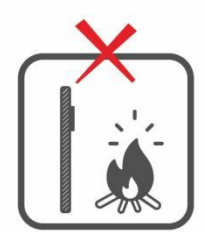

**AVOID USE OF ANY HEAT SOURCE NEAR THE DEVICE** 

### <span id="page-7-2"></span>**2.2 Installation Steps**

Make sure that the device is installed as per the installation instructions. Otherwise, you will bear any consequence resulting from your actions.

The device supports two installation methods: wall-mounted installation and desktop installation. Users can choose according to actual needs.

#### **Mode 1: Wall-mounted Installation**

- **Step1:** Find a suitable indoor installation location, the recommended installation height is 59.1 inches (1.5m), which can be adjusted as needed.
- **Step2:** Attach the mounting template stickers to the wall and drill holes, then fix the back plate on the wall with the wall mounting screws.
- **Step3:** Finally, push the device into the back plate and secure it to the back plate.

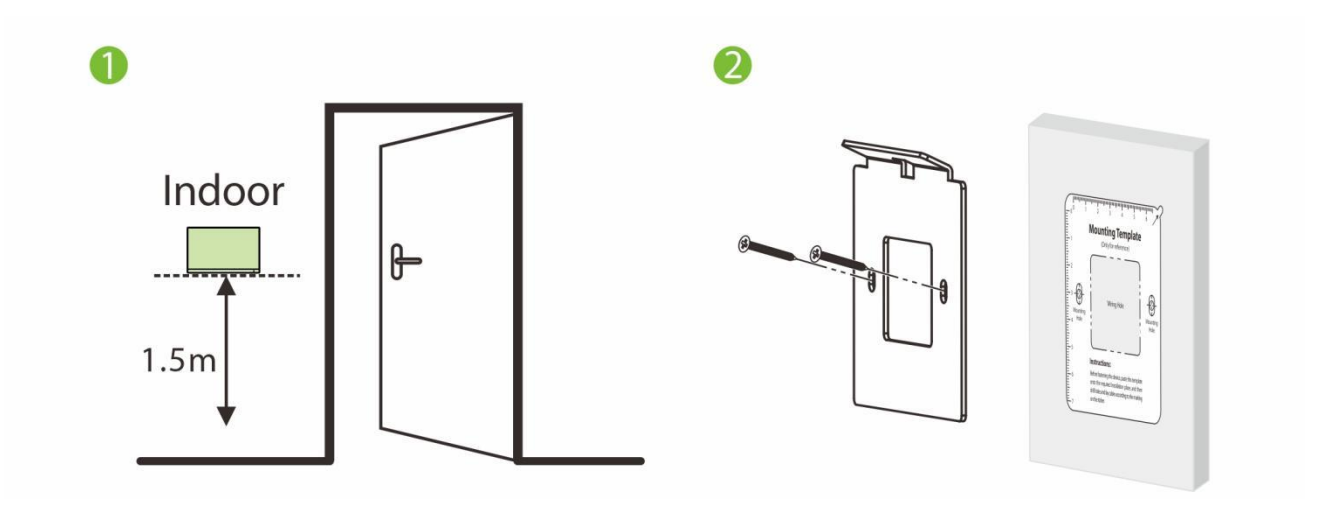

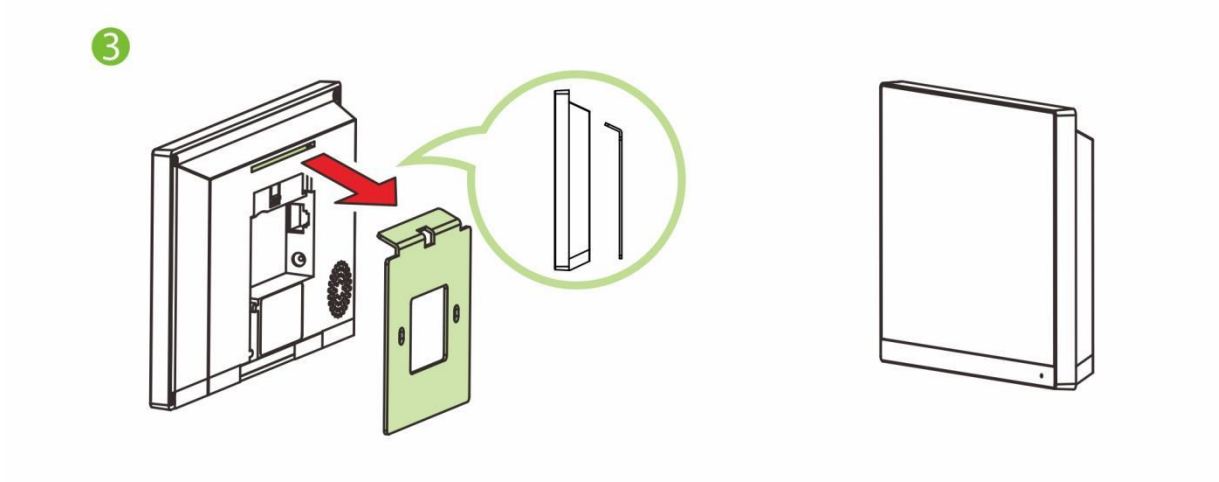

#### **Mode 2: Desktop Installation**

**Step1:** Take out the device and the bracket from the box.

**Step2:** Put the white bracket rubber sleeve on the bottom of the bracket.

**Step3:** Finally, insert the bracket into the mounting slot behind the device.

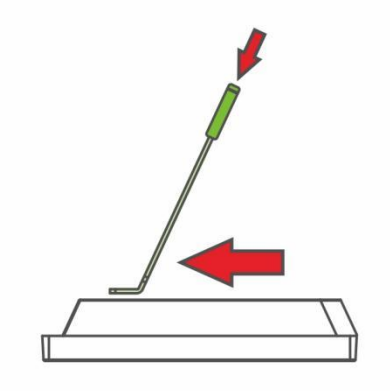

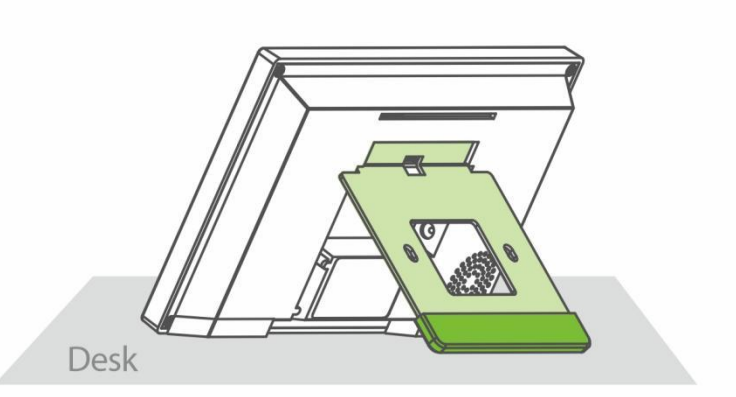

# <span id="page-9-0"></span>**3 Connection Diagram**

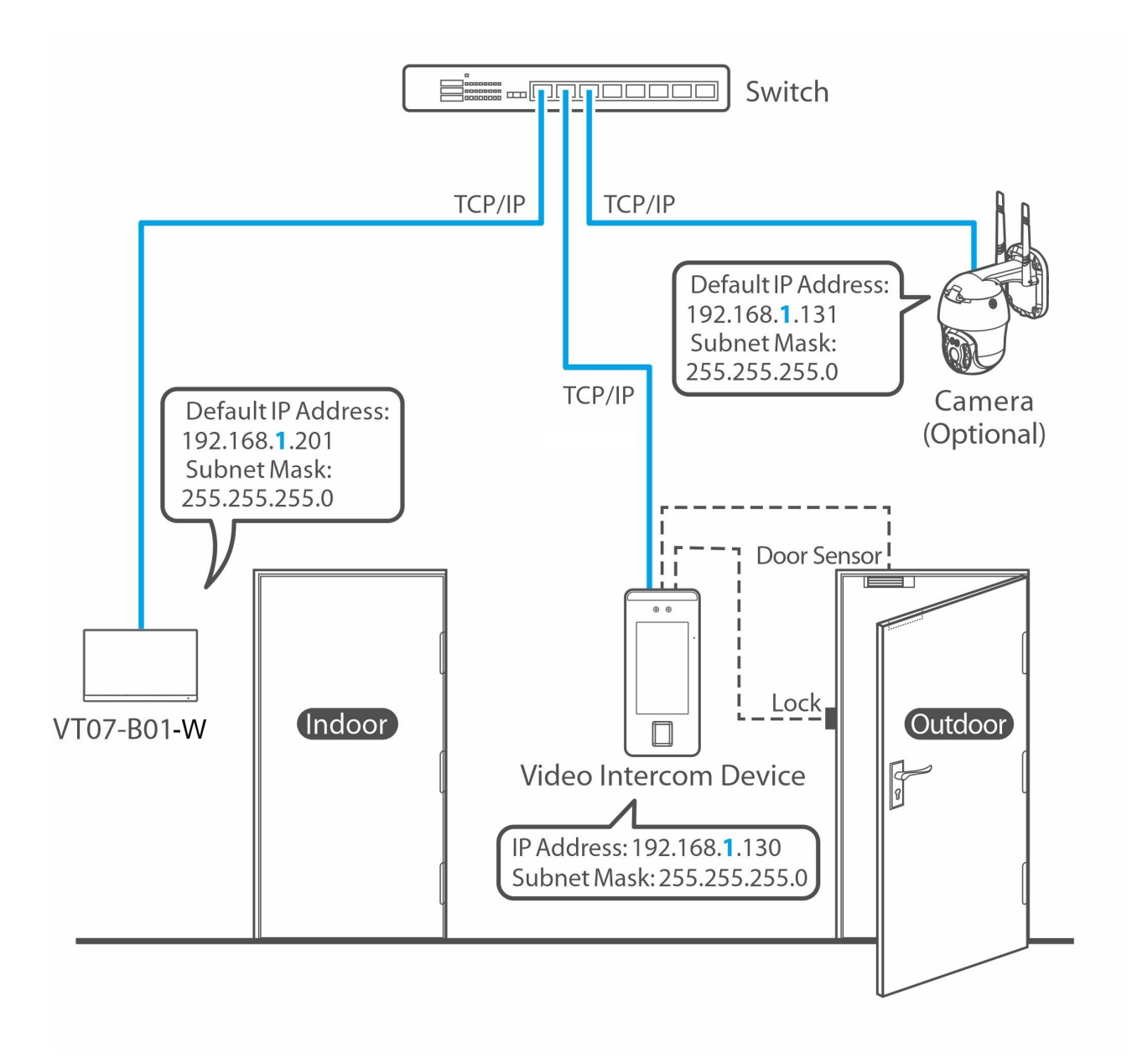

#### *Notes:*

- *1. VT07-B01-W, Video intercom device and camera are connected through out the network cable.*
- 2. In LAN, the IP addresses of all devices must be in the same network segment. See figure above for an *example.*

# <span id="page-10-0"></span>**4 Main Menu**

ロミ 12:00 2022-01-01 Saturday Live Video News 诊 Call Log Network Setting

After powering on the device, it enters the main interface as shown below.

When you tap the icon to turn on the **Do Not Disturb** mode, the screen is shown below. A red bar will appear at the bottom of the screen. Prompts you that the Do Not Disturb feature is turned on.

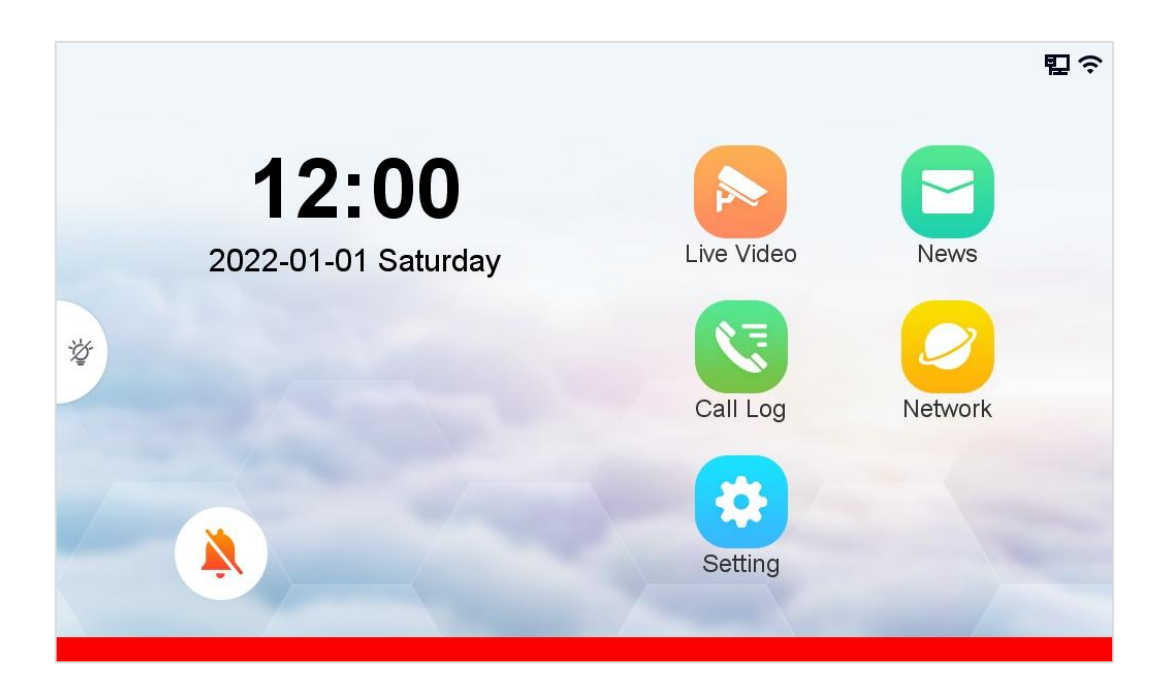

#### **Function Description**

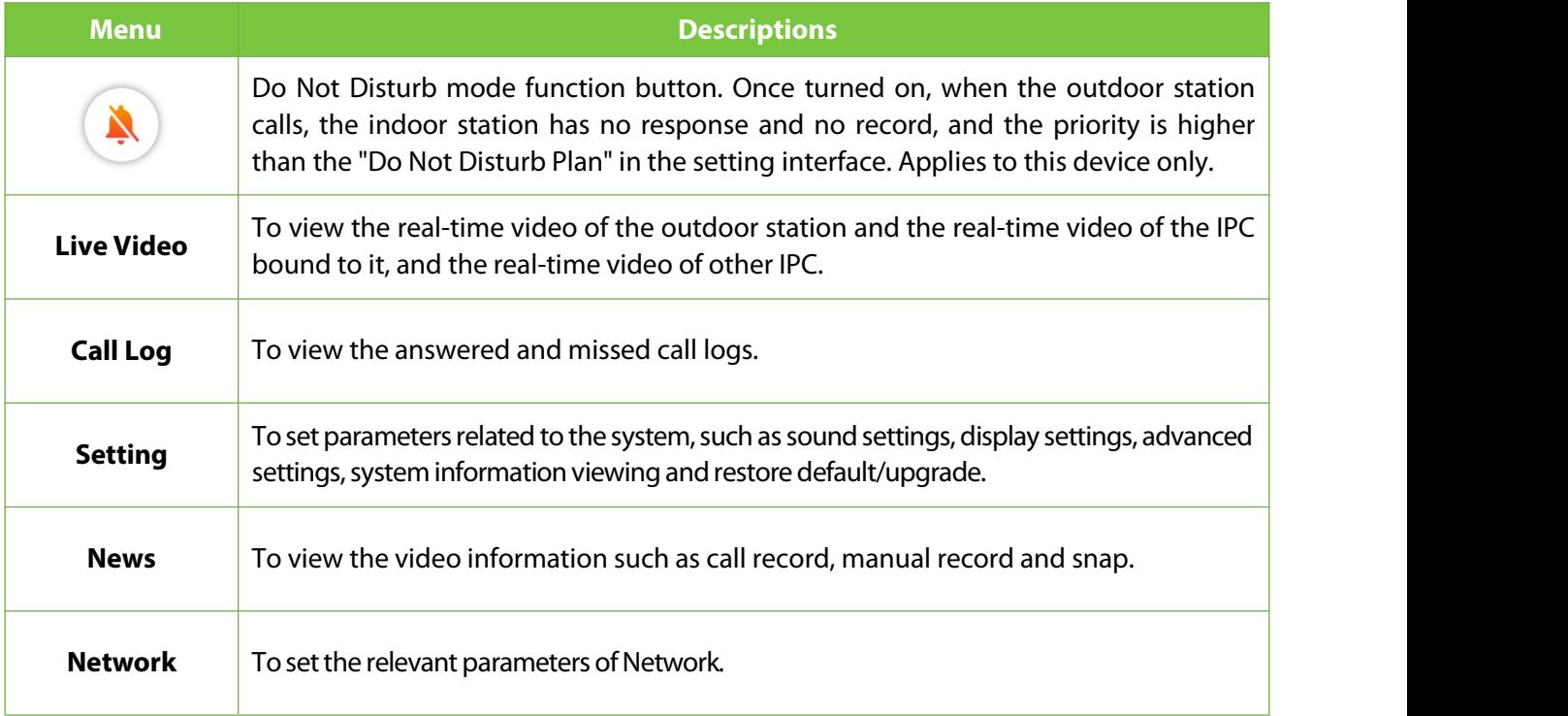

#### **Status Icons**

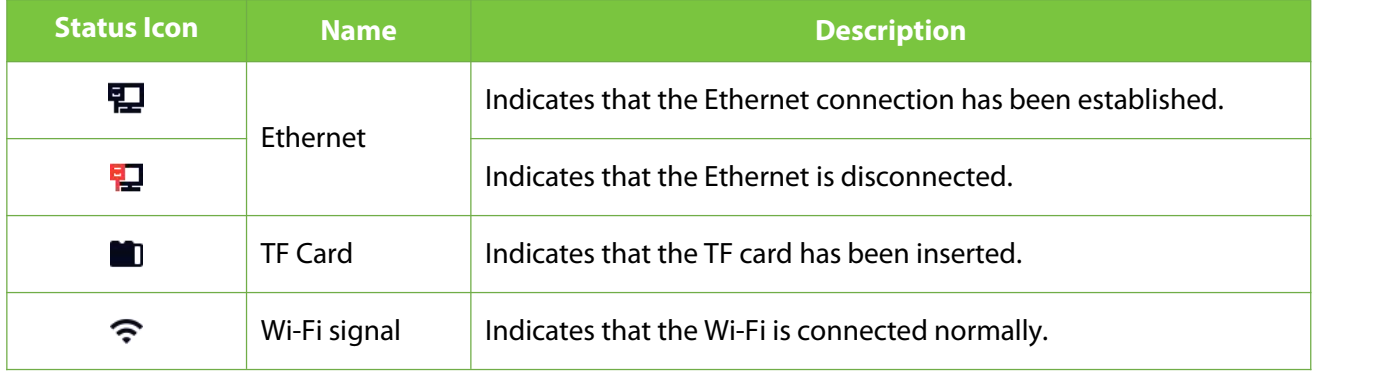

# <span id="page-12-0"></span>**5 Live Video Setting**

## <span id="page-12-1"></span>**5.1 Outdoor Station Monitor**

Tap **Live Video** on the main menu to enter the **Outdoor Station Monitor** interface. The added Outdoor Station will be displayed on the interface. **Note:** The user can customize the position name through the path **Setting > Advanced Setting > Device Manage > +Add > Position**.

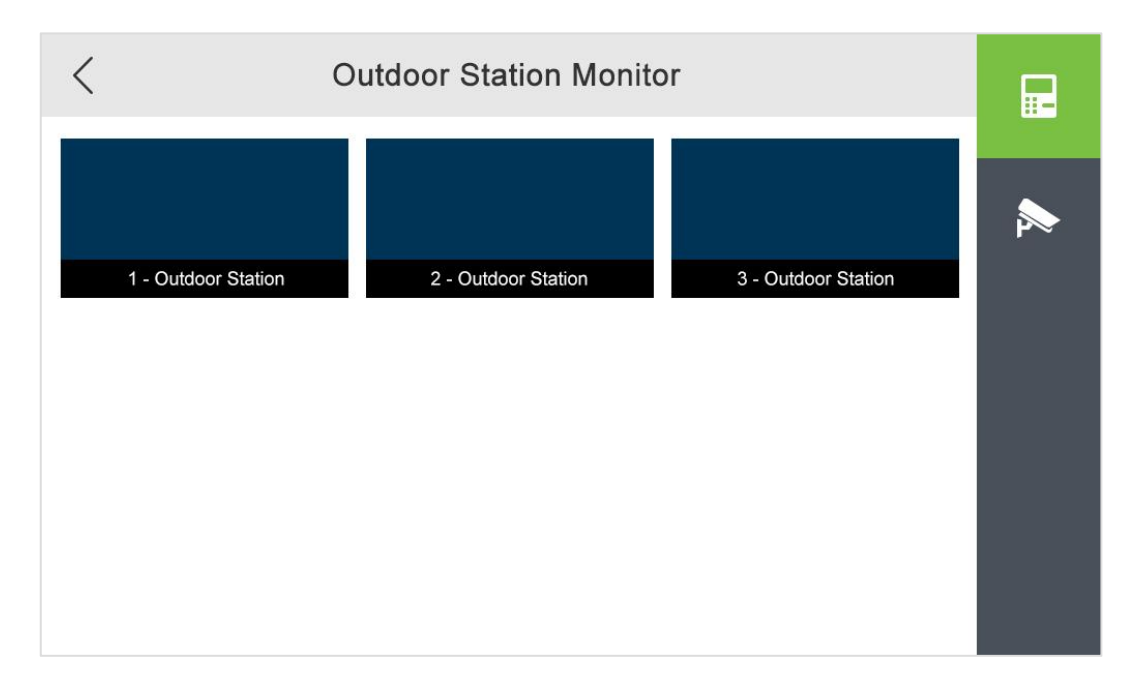

# <span id="page-12-2"></span>**5.2 IPC Monitor**

Tap Live Video on the main menu. Then tap **Network** icon on the Outdoor Station Monitor interface. The added IPC will be displayed on the interface. The user can customize the position name.

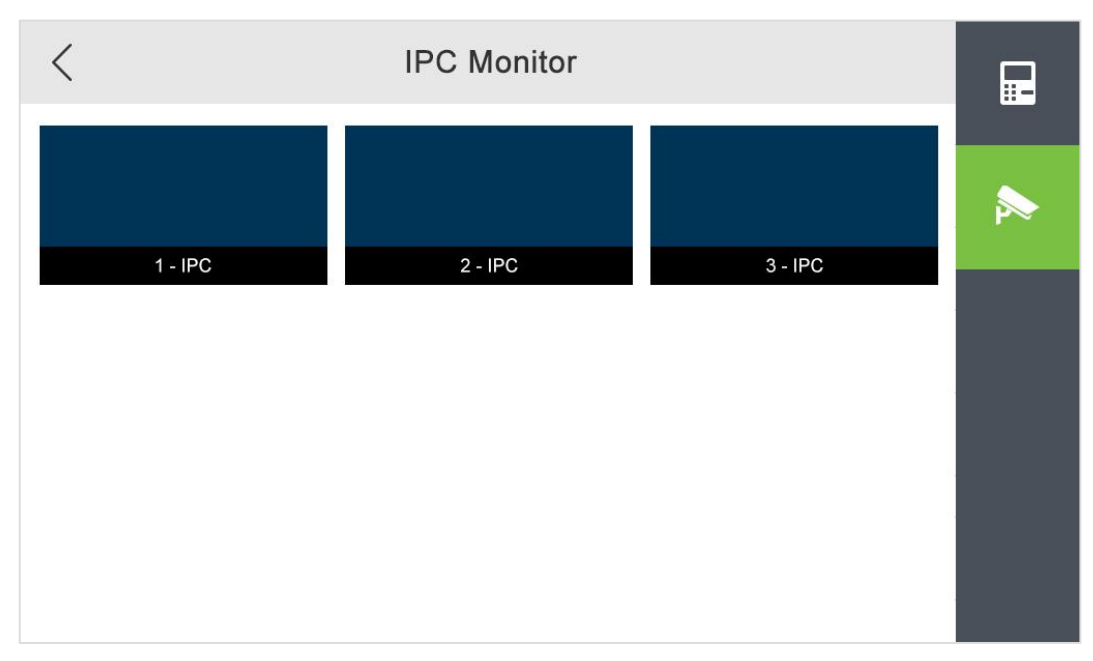

# <span id="page-13-0"></span>**5.3 Live Video**

### <span id="page-13-1"></span>**5.3.1 Real-time Video of Outdoor Station**

Select an outdoor station on the Outdoor Station Monitor interface to enter the screen. The screen is shown below.

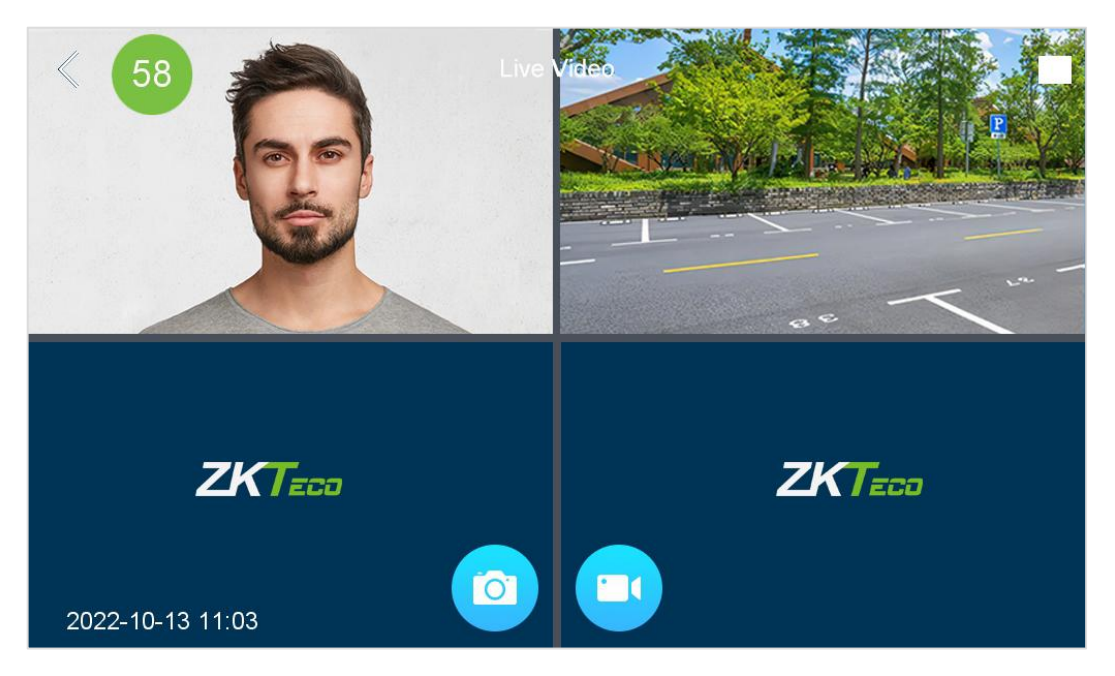

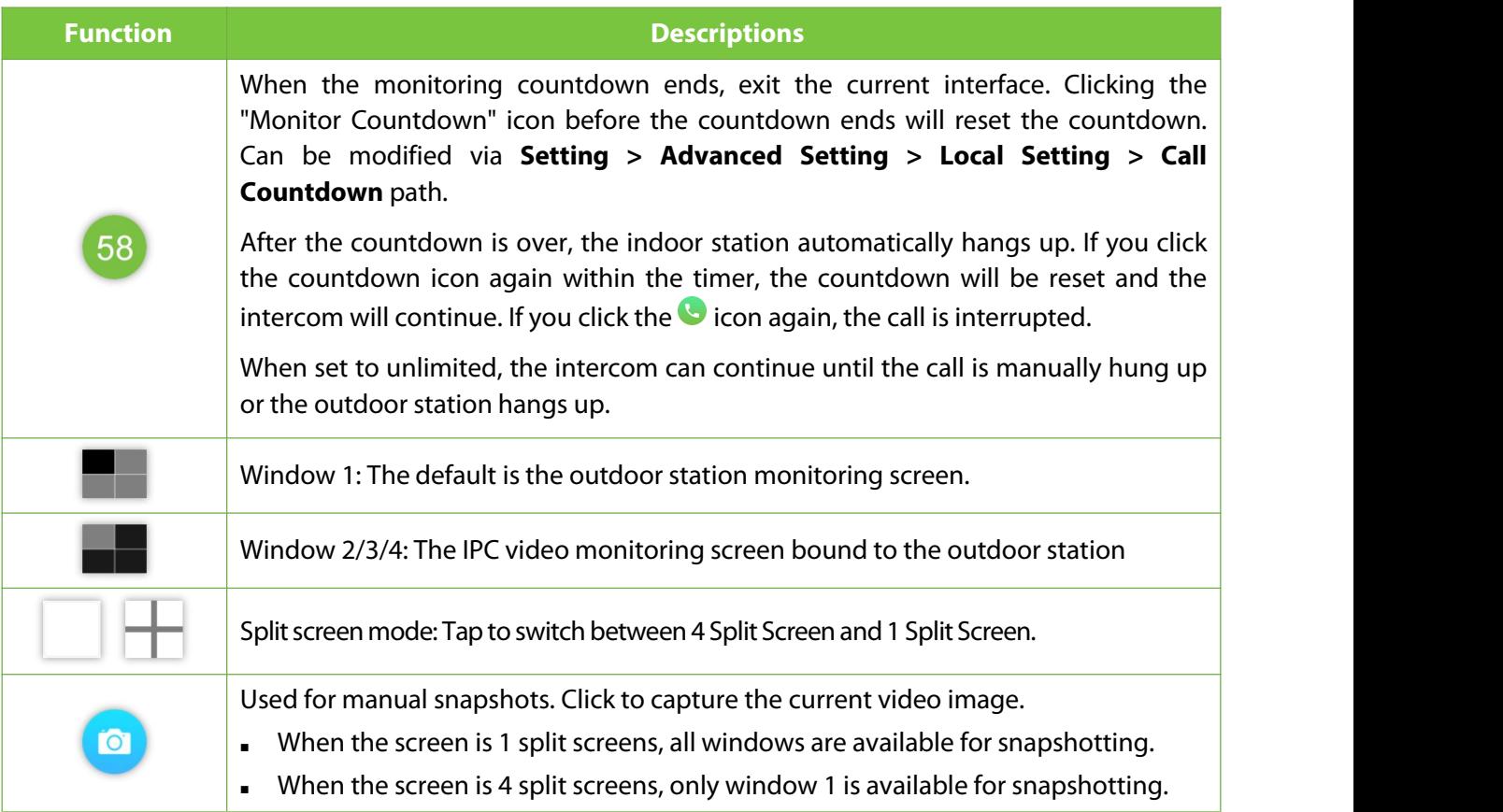

Used for manual recording. Click the icon to start audio/video recording, and stop recording until the countdown ends.Or click the countdown icon during the countdown time to continue recording until the time ends. m. If the monitoring countdown is set to unlimited, it will record according to the set "Maximum Video Recording Time" (please set the maximum recording time in **Setting > Advanced Setting > Local Setting**), and stop recording when it reaches the set time, and continue monitoring until manually exit. In both 4 split screen and 1 split screen, only windows 1 and 2 can record.

#### **Split screen mode:**

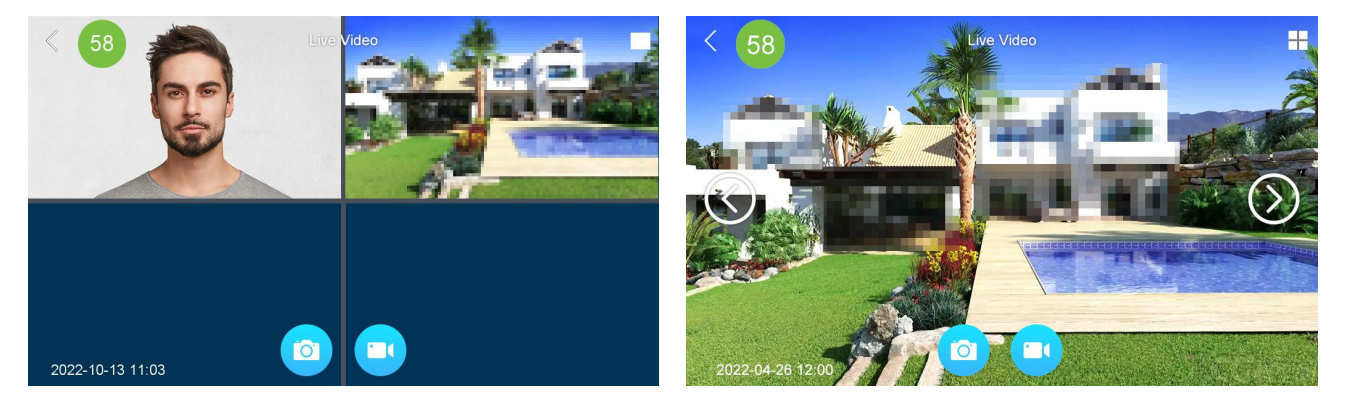

4 Split Screen 2 1 Split Screen 2 1 Split Screen

#### <span id="page-14-0"></span>**5.3.2 Real-time Video of IPC Monitor**

Select an IPC monitor on the IPC Monitor interface to enter the screen. The screen is shown below.

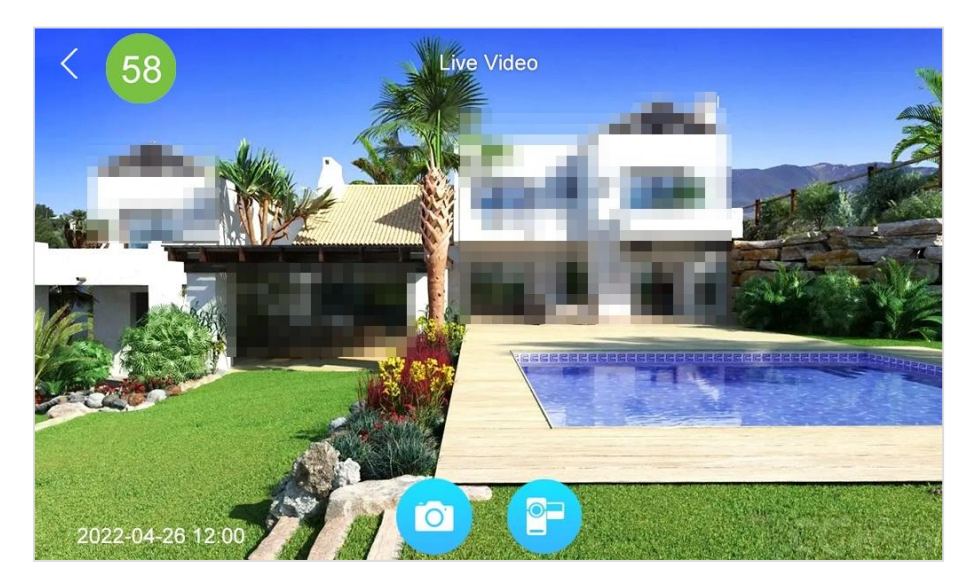

Only support real-time monitoring, manual capture, manual recording function, the function of the same outdoo station real-time video.

# <span id="page-15-0"></span>**6 Call Log**

# <span id="page-15-1"></span>**6.1 All call logs**

Tap **Call Log** on the **Main Menu** to enter the All Call list screen. As shown below.

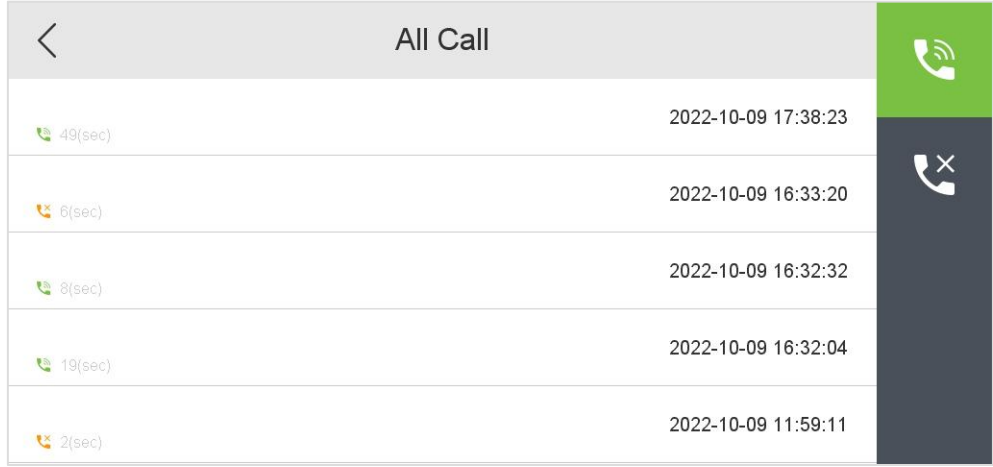

Select a call log in the list to enter the call playback screen. As shown below.

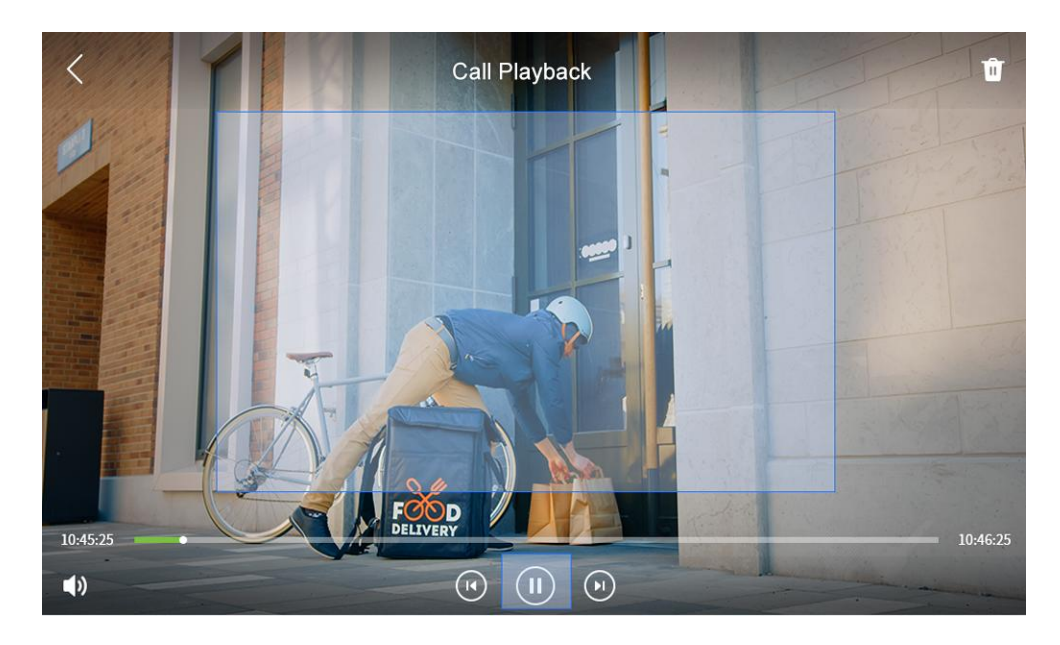

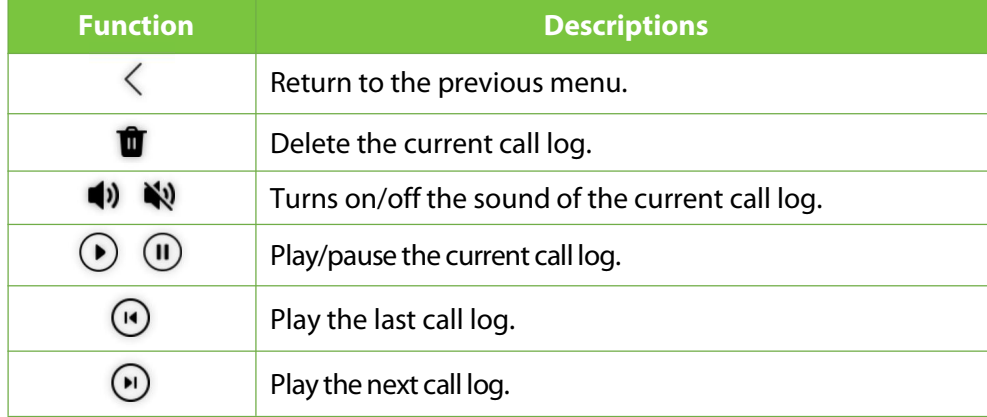

# <span id="page-16-0"></span>**6.2 Missed call logs**

Tap **Call Log** >  $\overset{\mathbf{tx}}{\bullet}$  icon to enter the missed call list screen. As shown below.

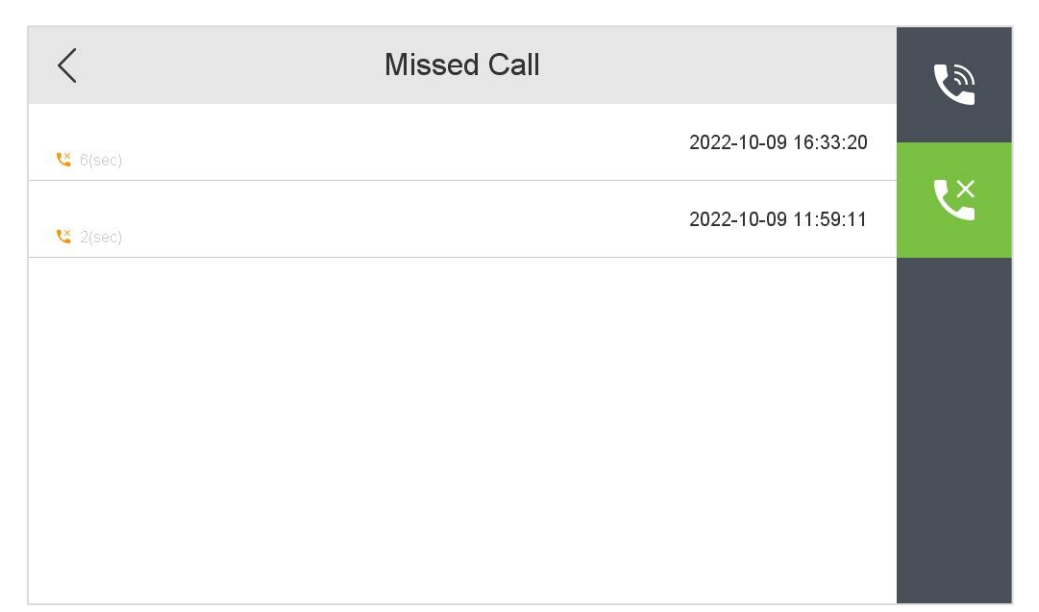

Select a missed call log in the list to enter the call playback screen. The interface is the same as that of the call log, and will not be repeated here.

# <span id="page-17-0"></span>**7 News Settings**

Here users can view some video information such as call logs, manual logs and snapshots.

Tap **News** on the Main Menu interface. Tap **interface** icon to enter the video information interface. As shown below.

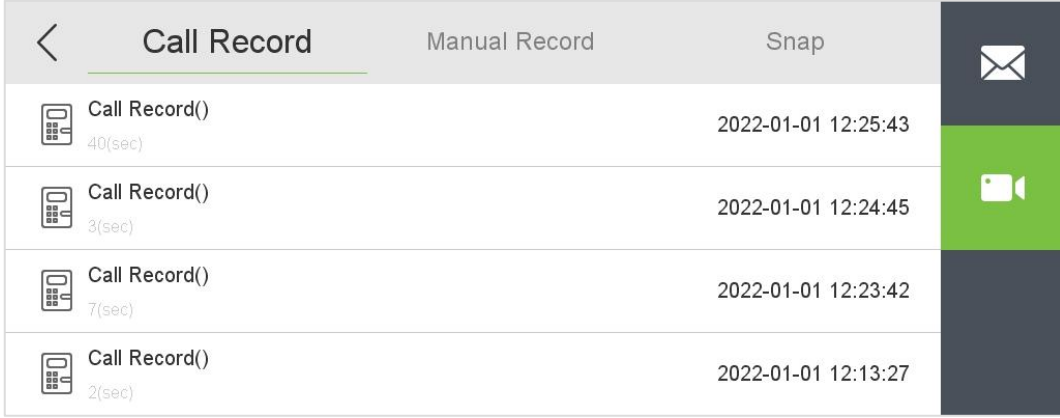

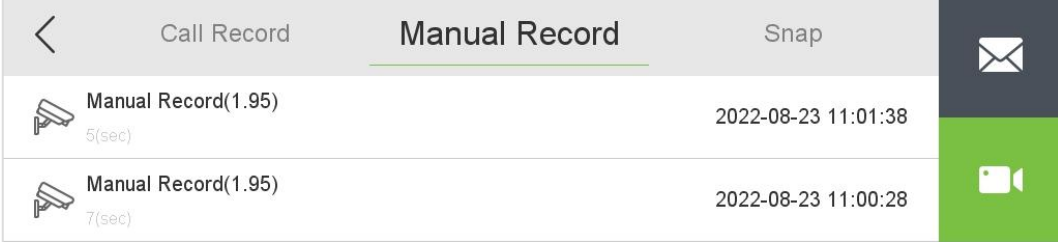

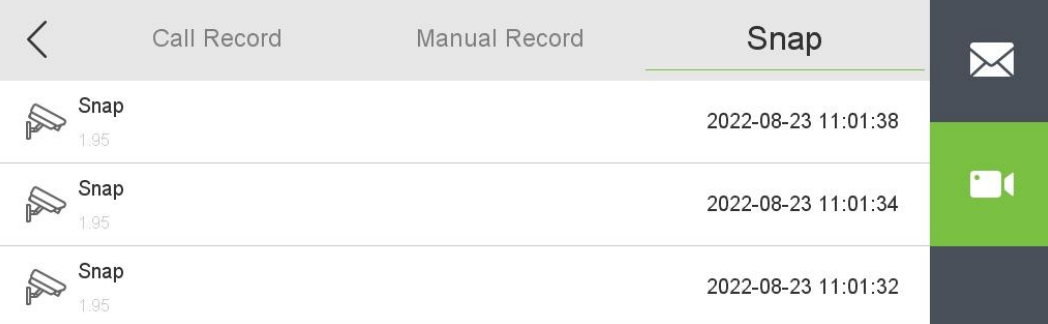

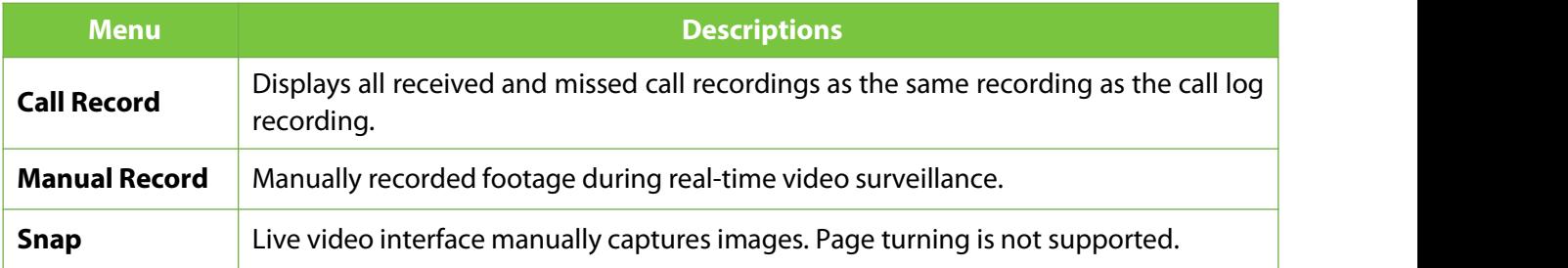

# <span id="page-18-0"></span>**8 Network Settings**

When the indoor station needs to communicate with the outdoor station or IPC through Ethernet, you need to configure the network settings and ensure that all the devices are connected to the same network segment.

Tap **Network** on the **Main Menu** to enter the network setting screen.

### <span id="page-18-1"></span>**8.1 Wired Network**

Tap **記** icon on the **Network Setting** screen to enter the wired network setting screen. As shown below.

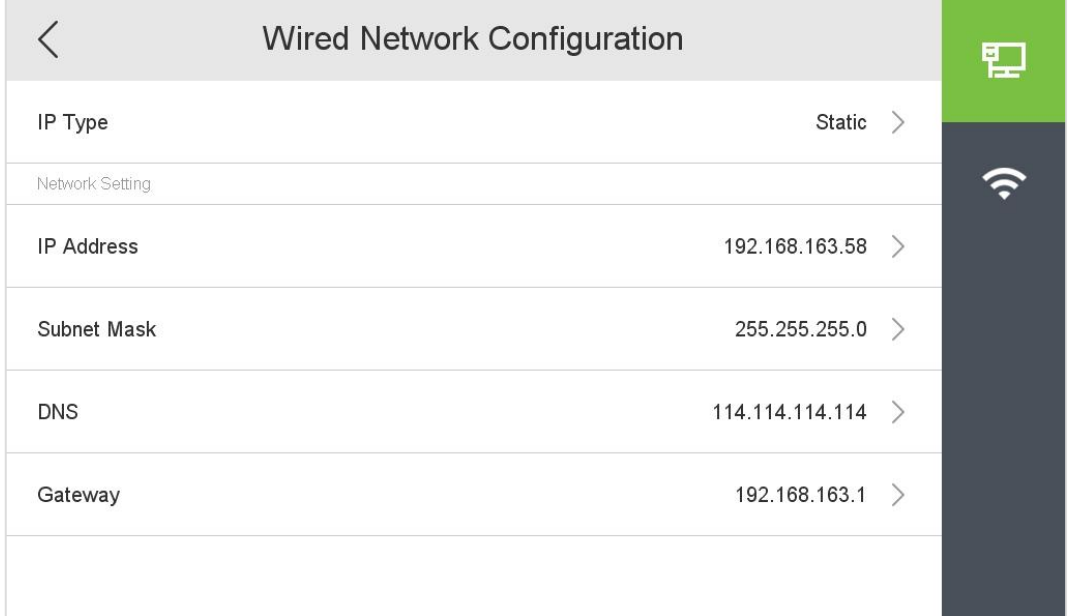

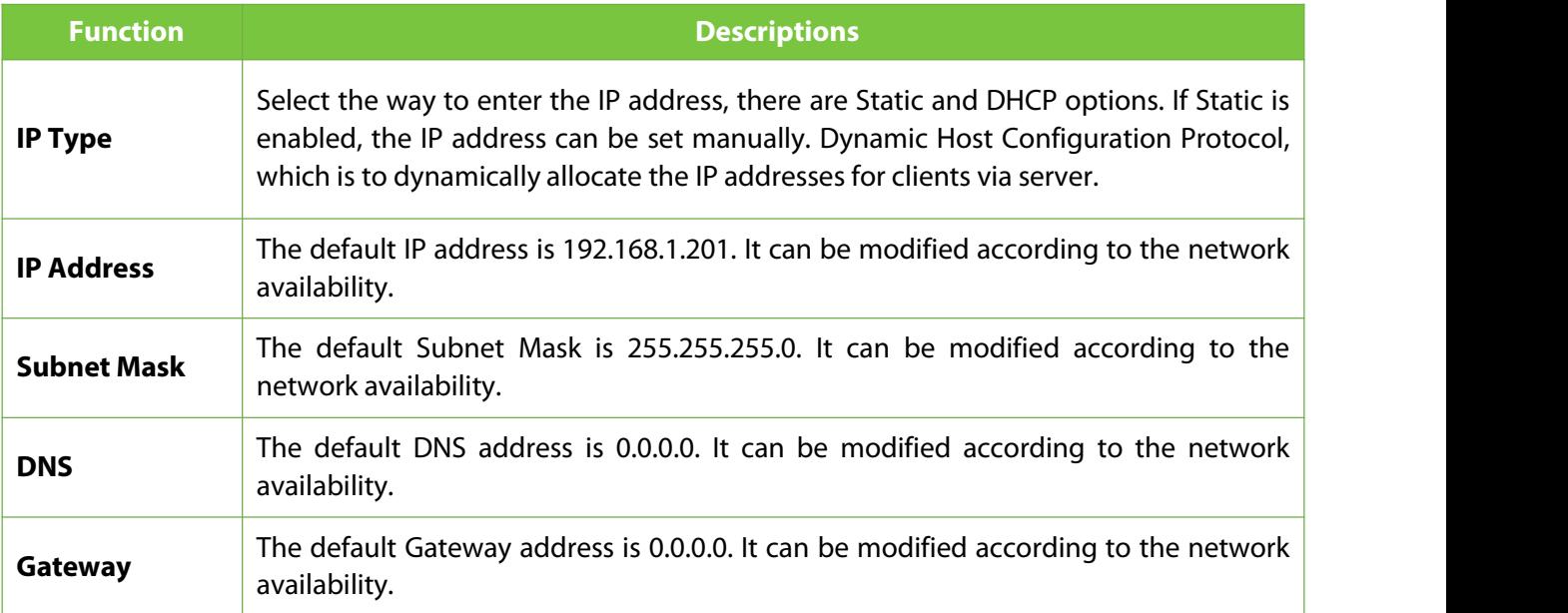

#### *Remark:*

A direct connection to the local area network can be used. Connect the indoor station and the outdoor *station directly through thenetwork cable, and the outdoor station can preview, record, and talk normally in the indoorstation.*

### <span id="page-19-0"></span>**8.2 Wireless Network**

Tap  $\widehat{\mathcal{F}}$  icon on the **Network Setting** screen. Settings interface to configure the Wi-Fi settings.

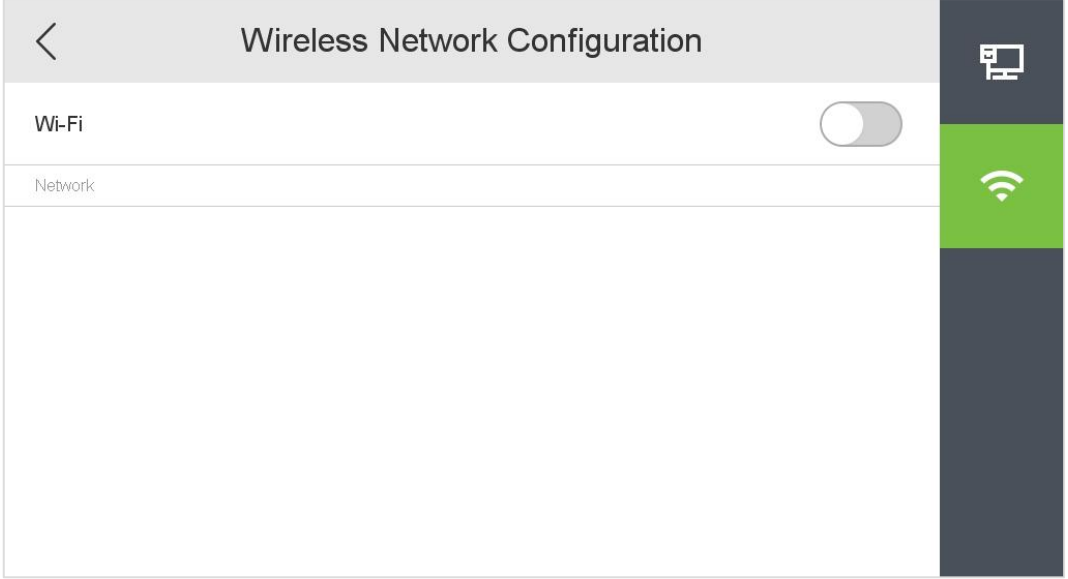

- Wi-Fi is enabled in the device by default. Toggle the **button to enable or disable Wi-Fi.**
- Once the Wi-Fi is turned on, the device searches for the available WIFI within the network range.
- Choose the required Wi-Fi name from the available list and input the correct password in the password interface, and then select **Save** to confirm.

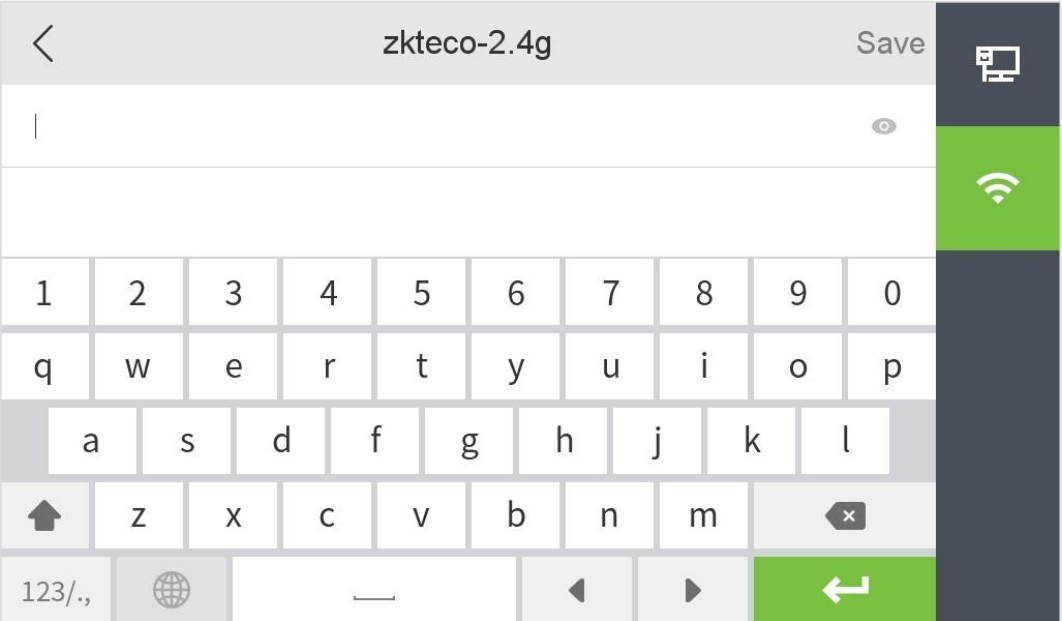

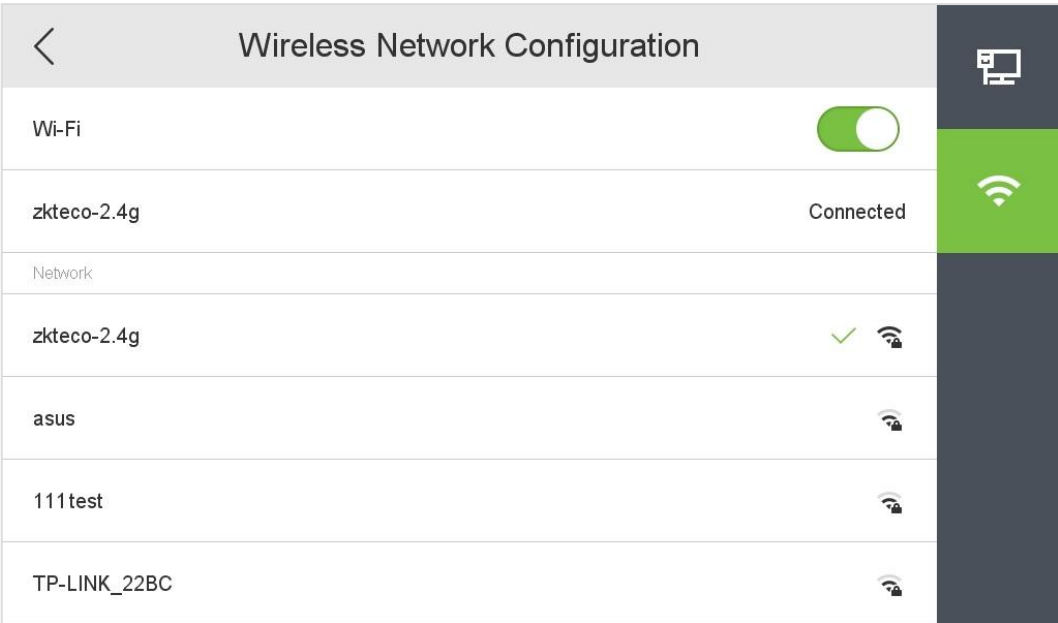

You can click on the connected Wi-Fi to view more information.

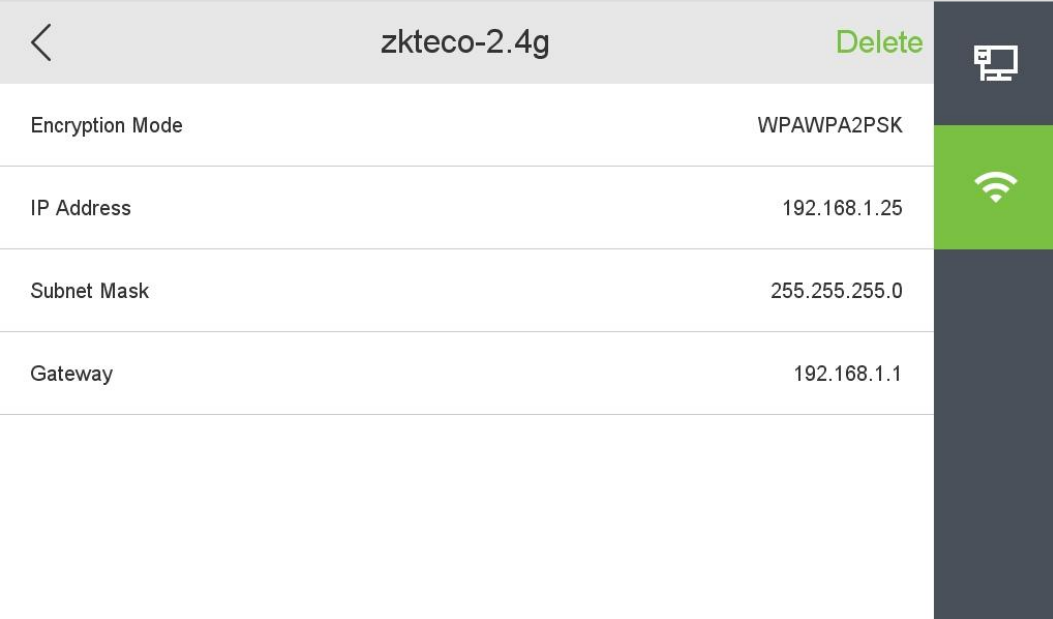

# <span id="page-21-0"></span>**9 System Settings**

It helps to set related system parameters to optimize the accessibility of the device.

Tap **Setting** on the **Main Menu** interface to get into its menu options.

# <span id="page-21-1"></span>**9.1 Sound Settings**

Mainly used to set ringtones and call volume settings.

Tap<sup>(1)</sup> icon on the **Setting** screen to configure the sound settings. As shown below.

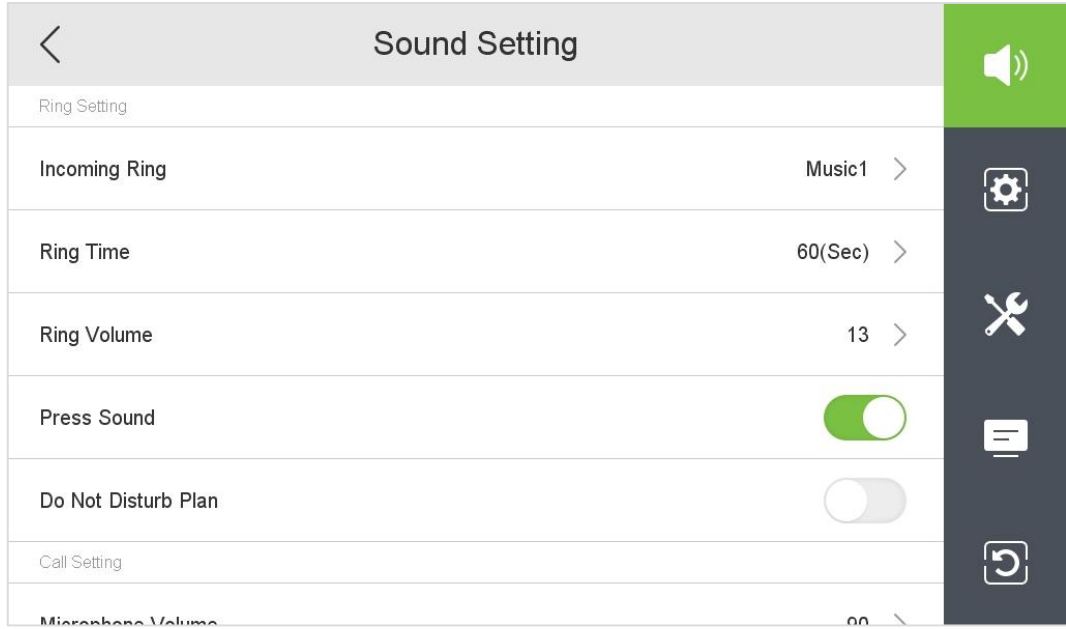

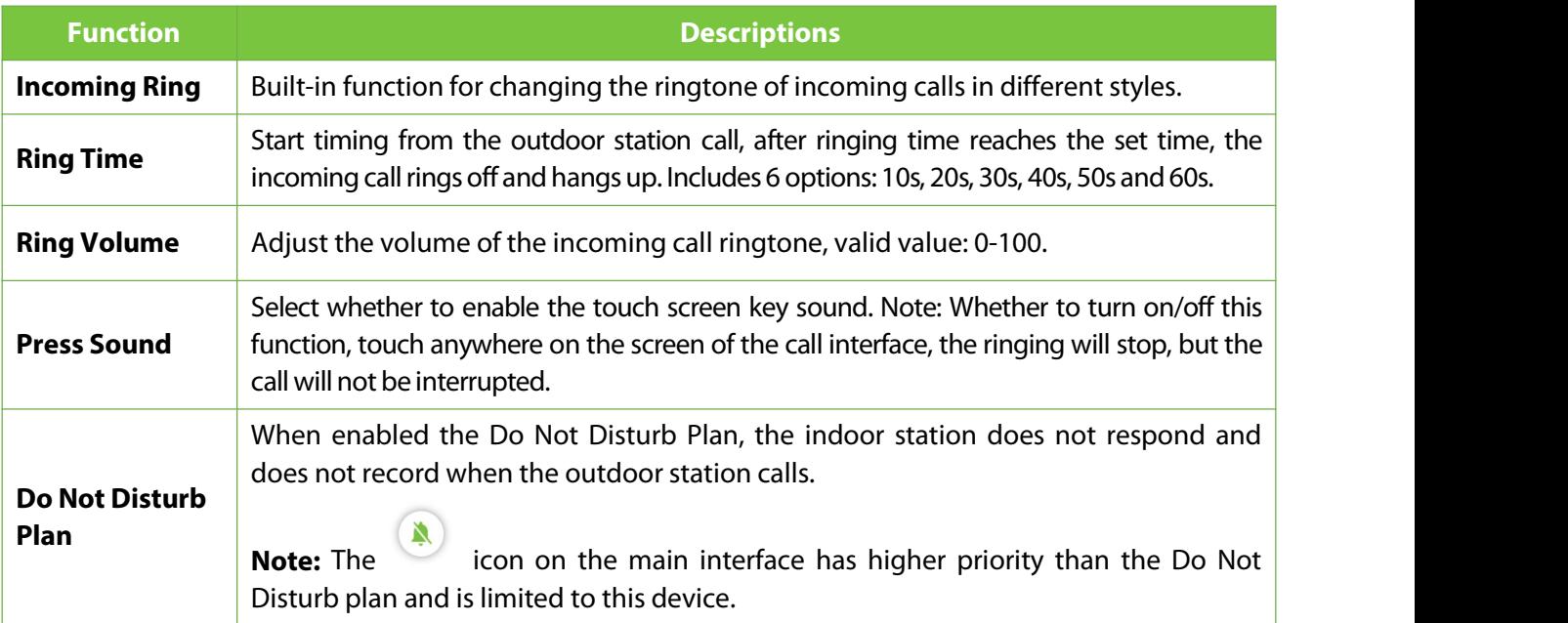

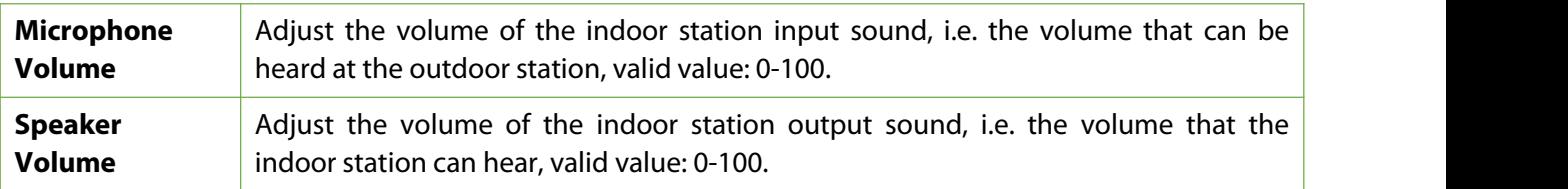

#### <span id="page-22-0"></span>**9.1.1 Do Not Disturb Plan**

Tap icon to enable the **Do Not Disturb Plan** on the Sound Setting screen. As shown below.

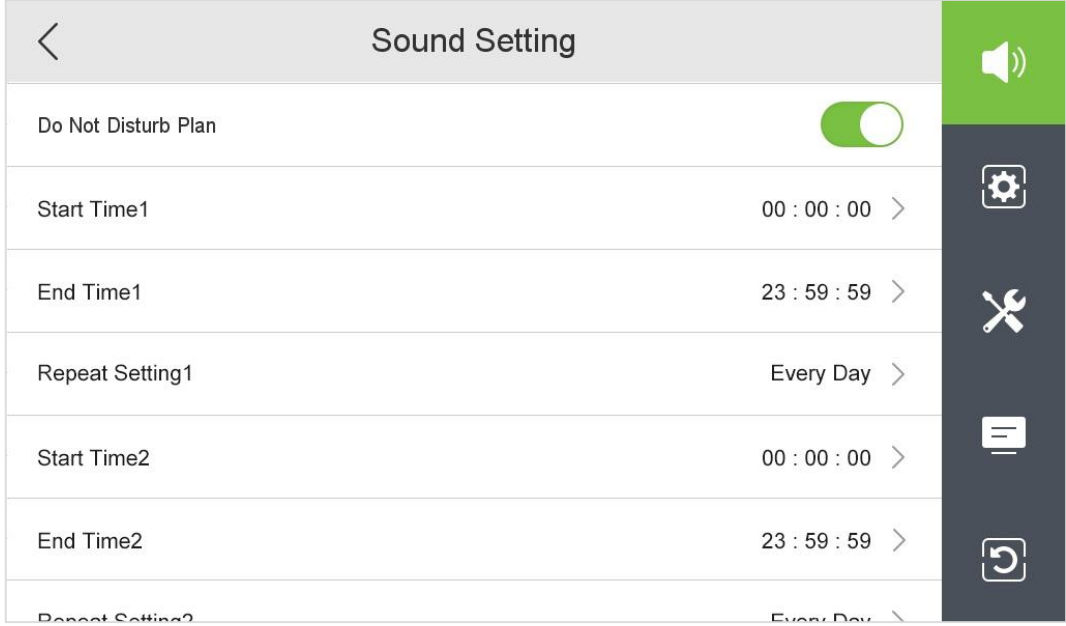

- **Start Time:** After the start time is set, when the set time is reached, the indoor station will automatically turn on the Do Not Disturb function, and the outdoor station will call, but the indoor station will not respond or record.
- **End Time:** After the end time is set, when the set time is reached, the indoor station will automatically turn off the Do Not Disturb function, the outdoor station will call, and the indoor station will respond and record.
- **Repeat Setting:** You can select every day of the week to repeat, orselect a day of the week to repeat.

*Note:*

- *1. The end time must be later than the start time. Otherwise, the prompt time setting is wrong.*
- 2. Each set of times needs to be added manually. When it comes to spanning days, two sets of times need *to be set. When multiple sets of times are set, the repeatsection recordsonly one set of times.*

# <span id="page-23-0"></span>**9.2 Display Settings**

Tap  $\overline{\bigoplus}$  icon on the **Setting** screen to get into its menu options. As shown below.

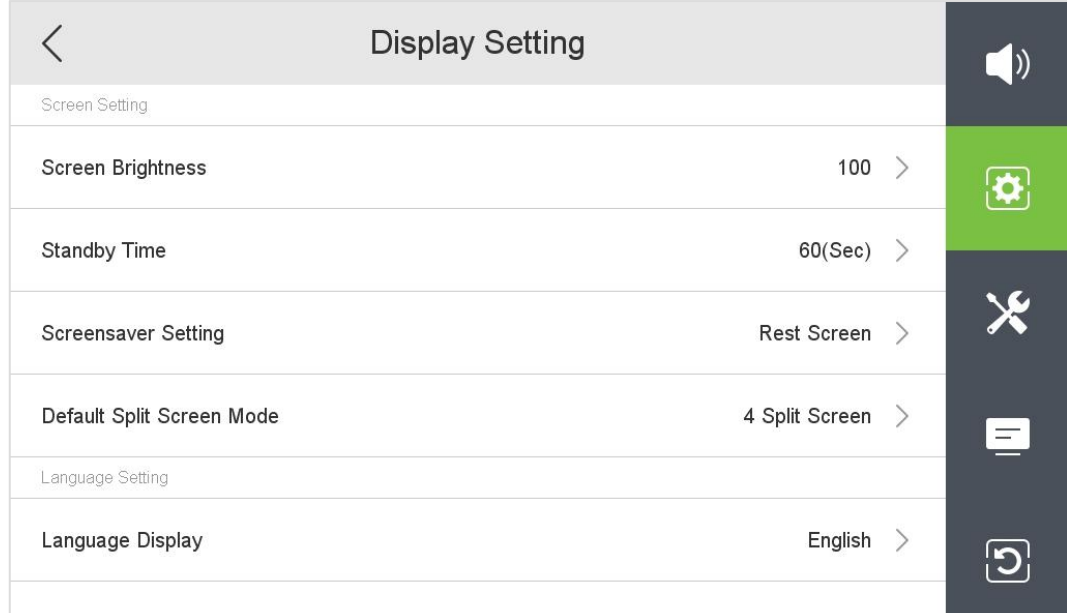

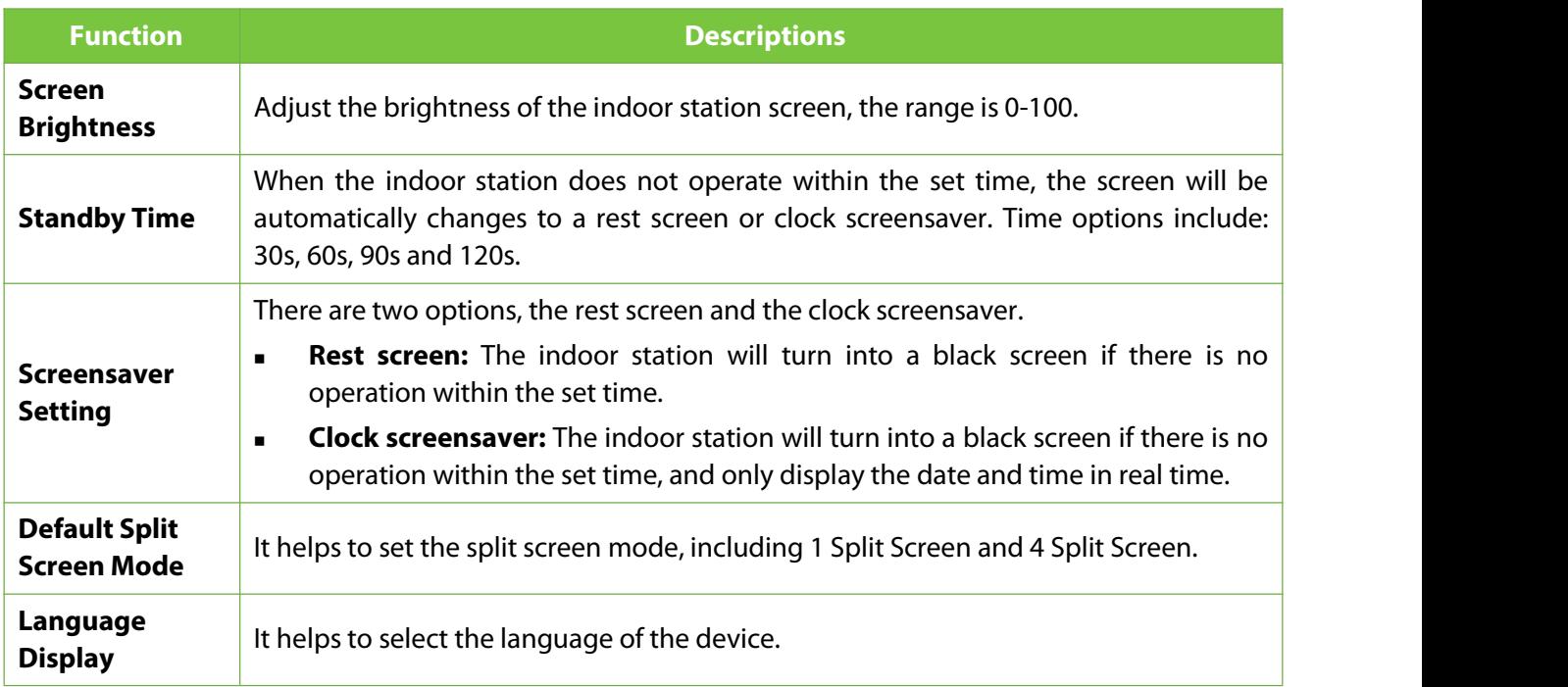

# <span id="page-24-0"></span>**9.3 Advanced Settings**

When entering any interface of advanced settings, you need to enter a password. After entering the interface with the correct password, you do not need to enter the password again to enter other interfaces of advanced settings. However, if you exit the Advanced Settings screen and enterit again, you need to enter the password again.

Tap  $\mathsf{\hat{X}}$  icon on the **Setting** screen to get into its menu options. As shown below.

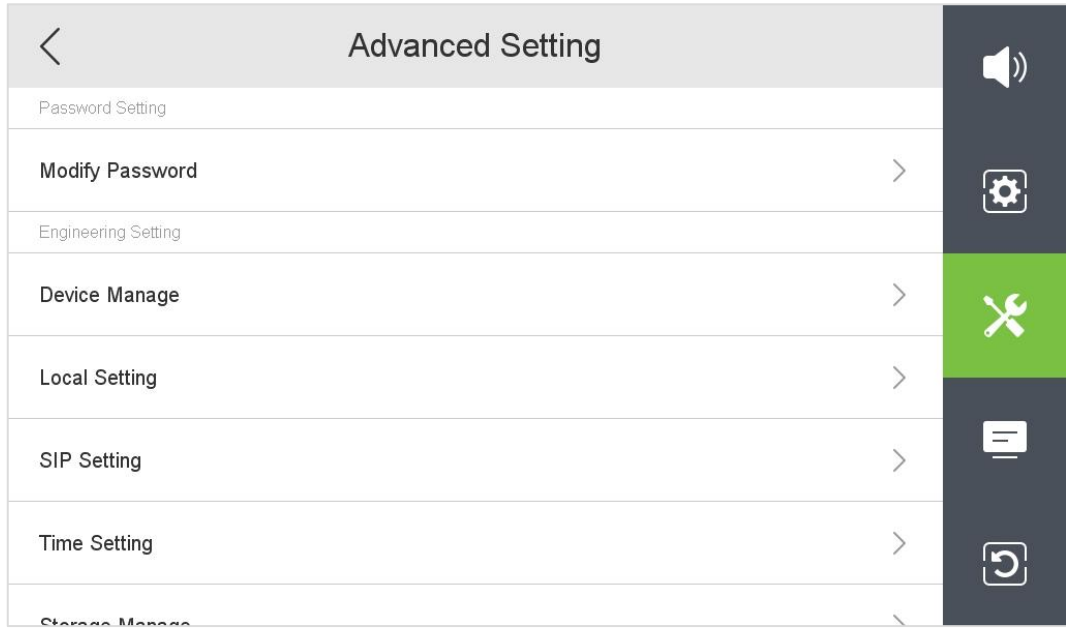

Select an option to be set, enter the password verification interface, enter the current password, and click **Sure** to enter the setting interface.

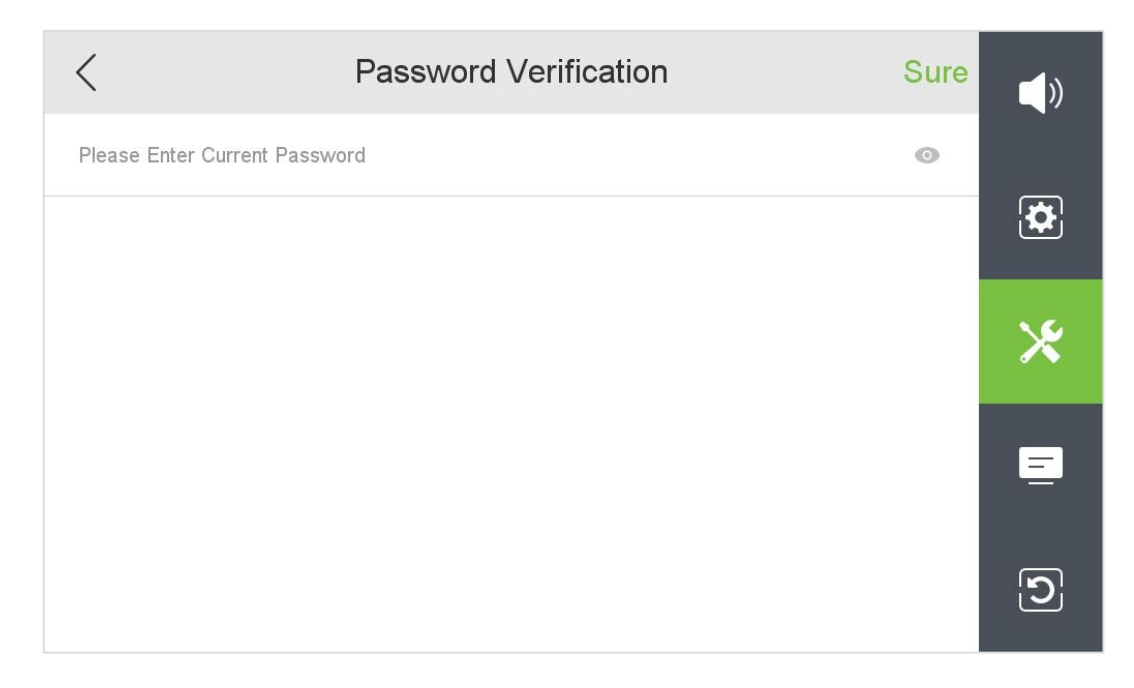

### <span id="page-25-0"></span>**9.3.1 Modify Password**

It is used to set the password for entering the advanced setting interface.

Tap **Modify Password** on the **Advanced Setting** interface.

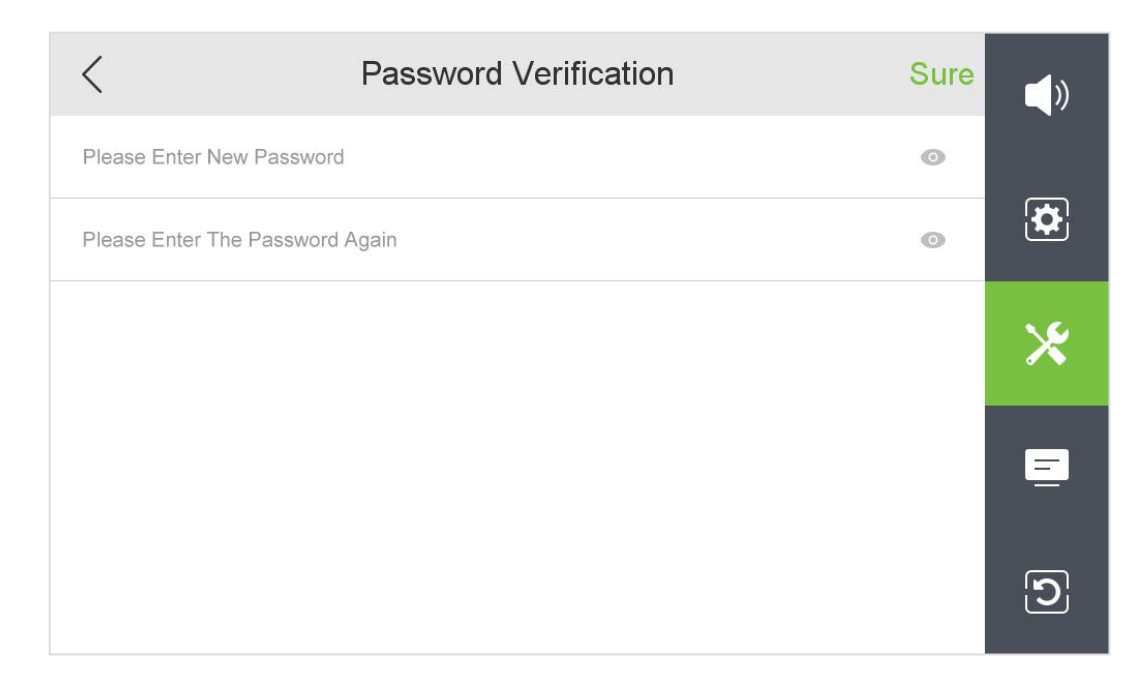

Enter the new password twice, then click **Sure** to confirm and exit to the previous menu.

Note: The password can be set up to 31 characters, and the character types include: letters, numbers, and symbols.

#### <span id="page-25-1"></span>**9.3.2 Device Management**

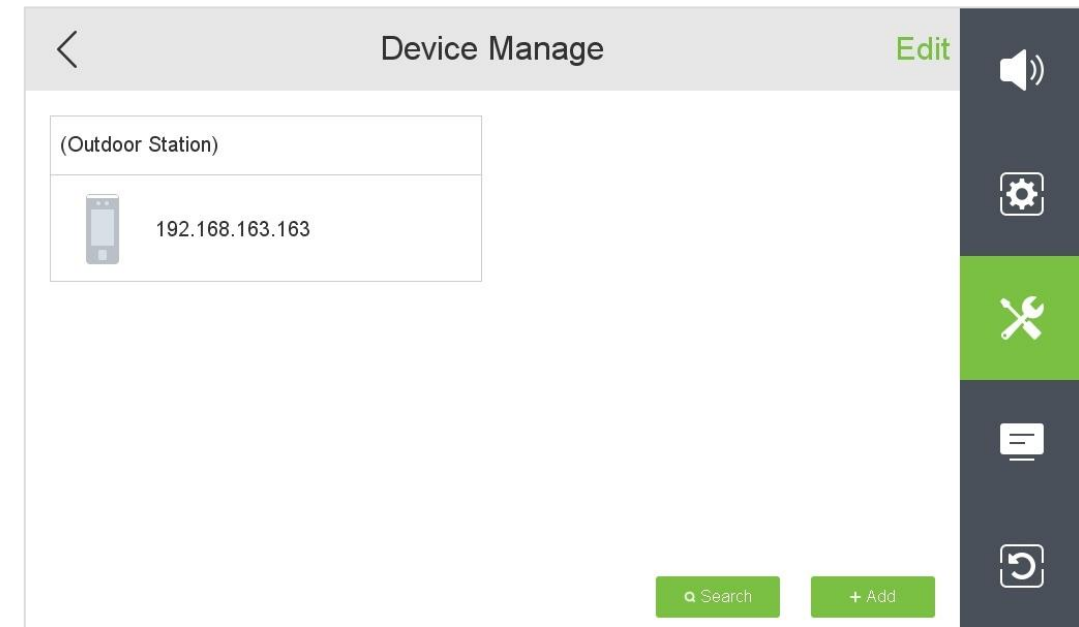

Tap **Device Manage** on the **Advanced Setting** interface.

#### **9.3.2.1 Search Device**

Tap icon on the **Device Manage** interface to search the device.

The device will search for all online outdoor stations and IPCs in the LAN.

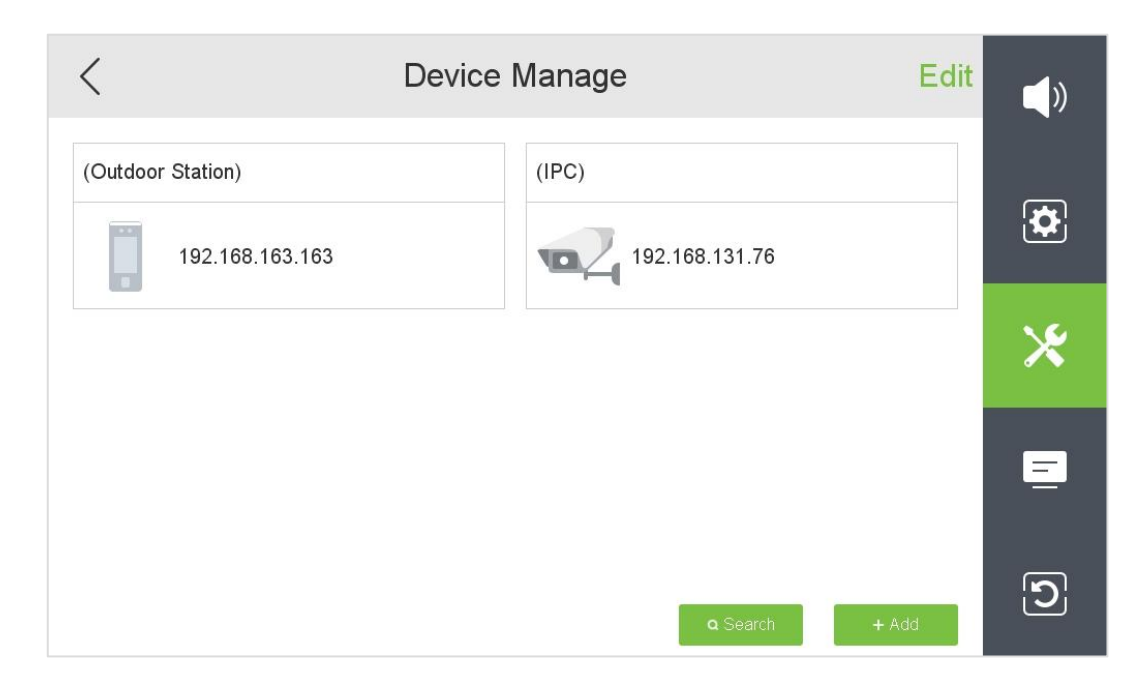

#### **9.3.2.2Add Device**

Tap icon on the **Device Manage** interface to add the device.**Device Configuration**  $\langle$ Save  $\left(\right)$ **Basic Setting** Device Type Outdoor Station >  $\overline{\mathbf{a}}$ Position  $\,$ ✕ BindIPC1 Unbound  $>$ BindlPC2 Unbound  $>$  $\equiv$ BindIPC3 Unbound  $>$  $\boxed{5}$ Advanced Setting **Device ID** 

#### **Function Description**

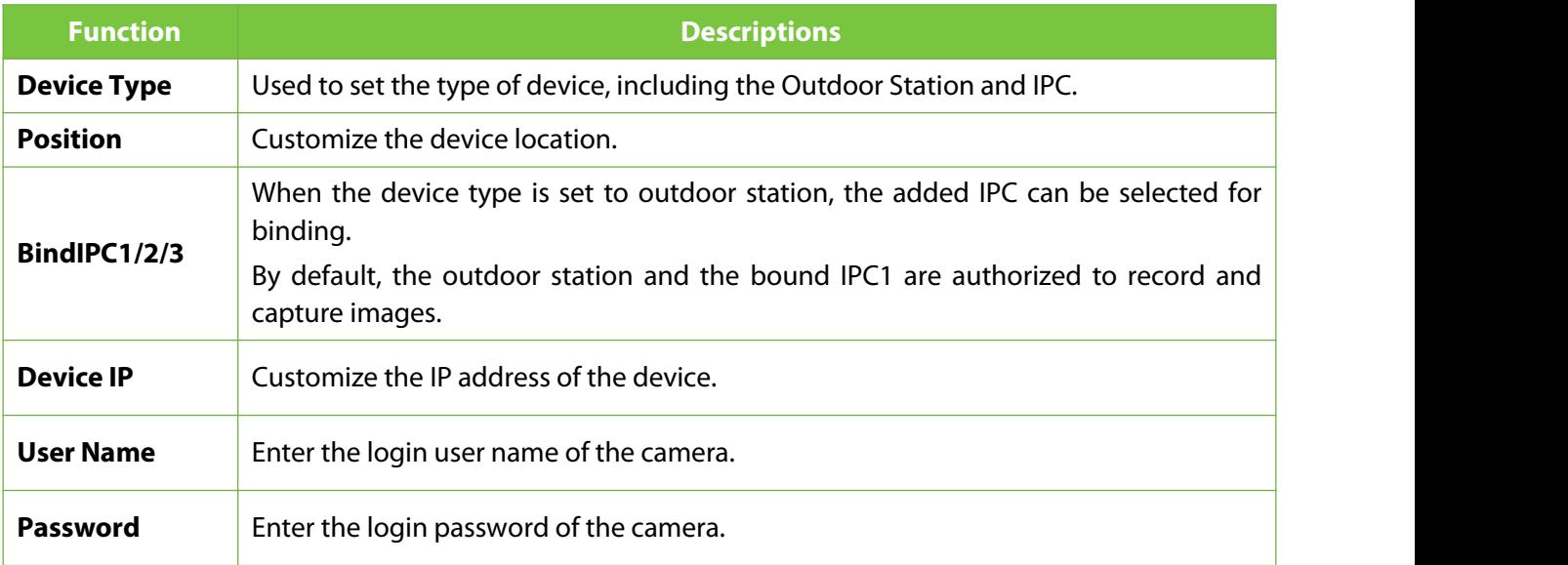

After the setting is completed, click **Save** to save and exit to the previous menu.

#### **9.3.2.3 Edit Device**

The edit function is only used to delete devices.

Tap **Edit** on the **Device Manage** interface to edit the device. As shown below.

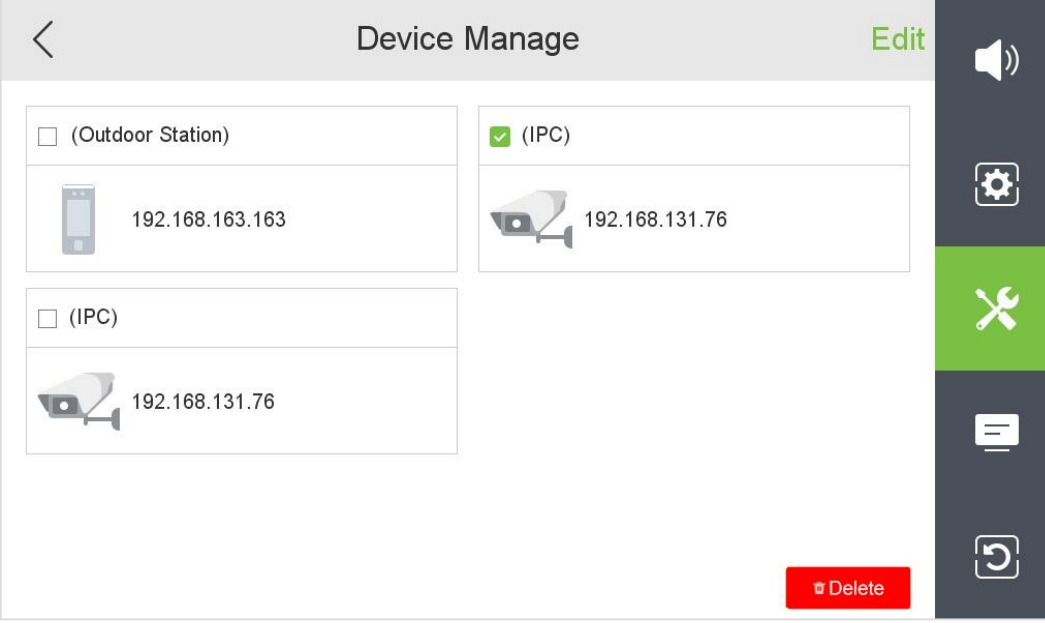

Select the device to be deleted and click **Delete** to delete it.

# <span id="page-28-0"></span>**9.3.3 Local Setting**

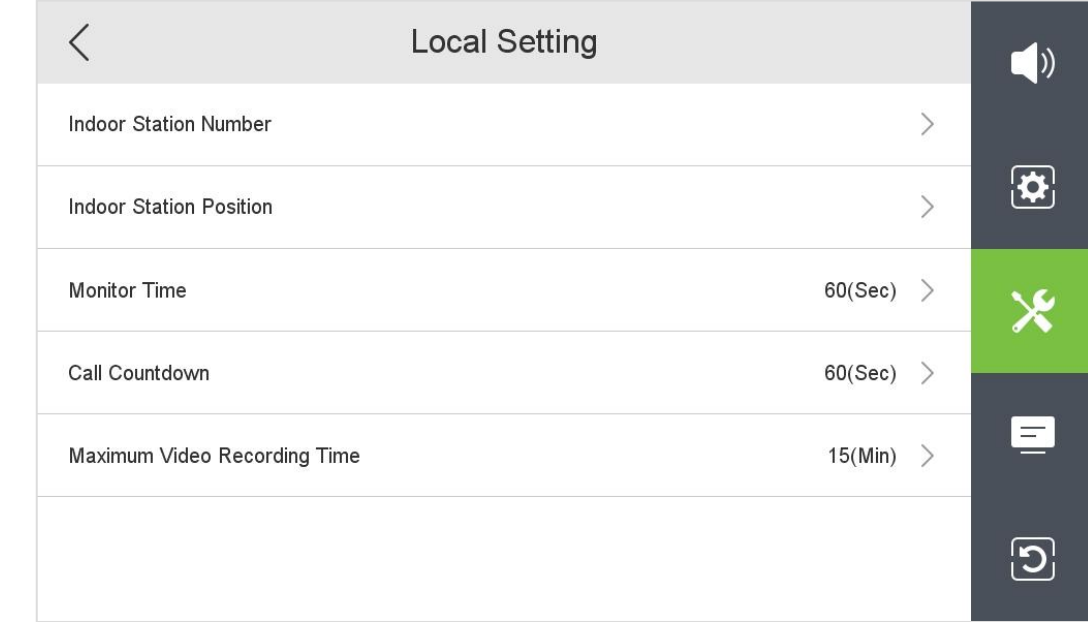

Tap **Local Setting** on the **Advanced Setting** interface. As shown below.

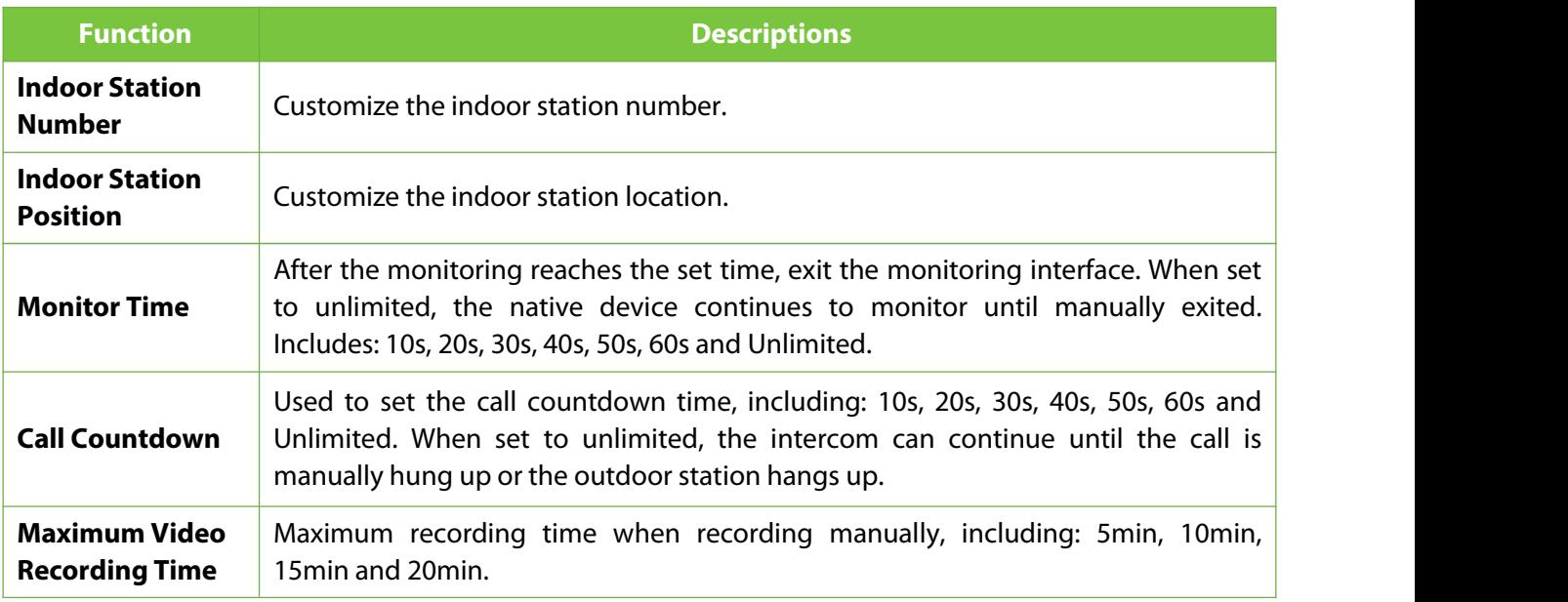

### <span id="page-29-0"></span>**9.3.4 Time Setting**

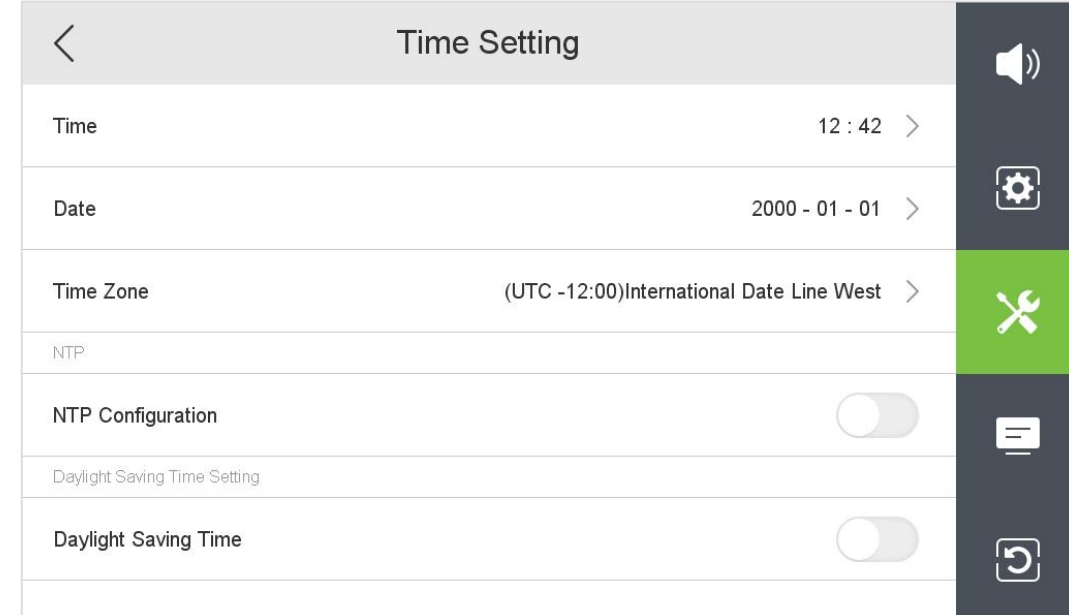

Tap **Time Setting** on the **Advanced Setting** interface. As shown below.

#### **Function Description**

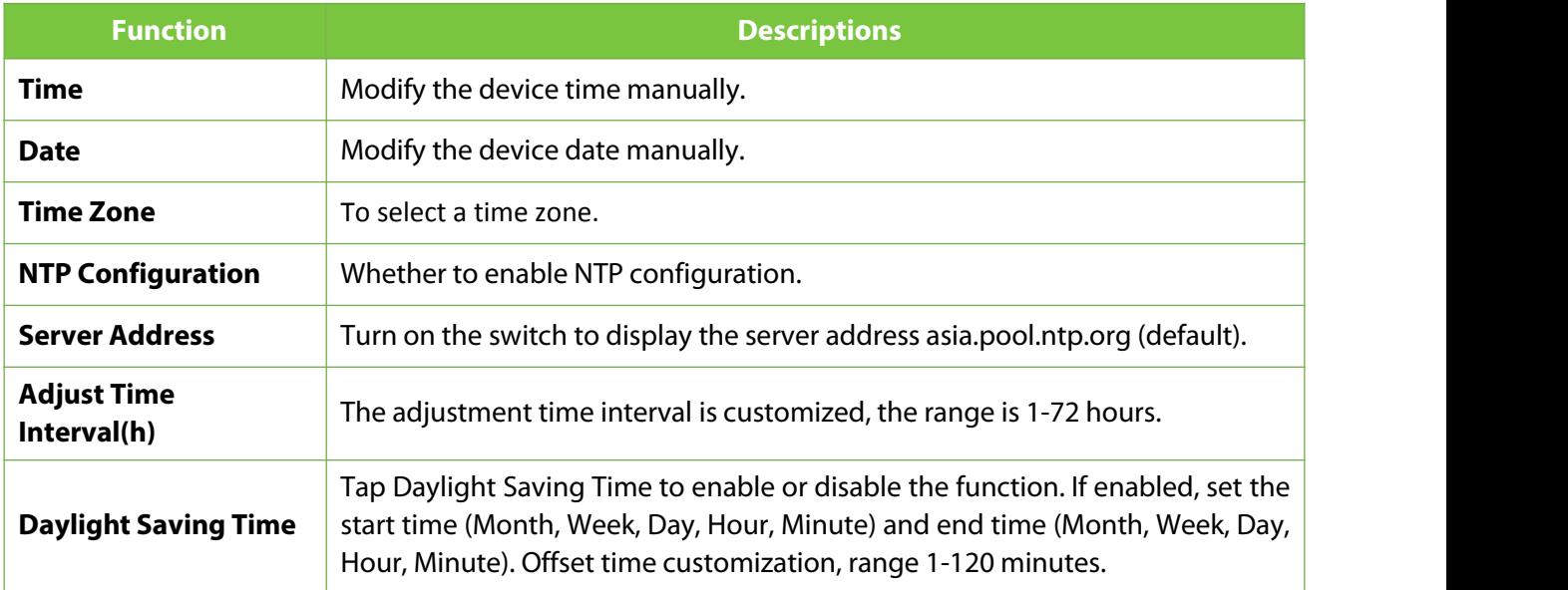

#### **How to set the Daylight Saving Time?**

For example, adjust the clock forward one hour at 08:00 on April 1 and backward one hour at 08:00 on October 1 (the system turns back to the original time).

# <span id="page-30-0"></span>**9.3.5 Storage Manage**

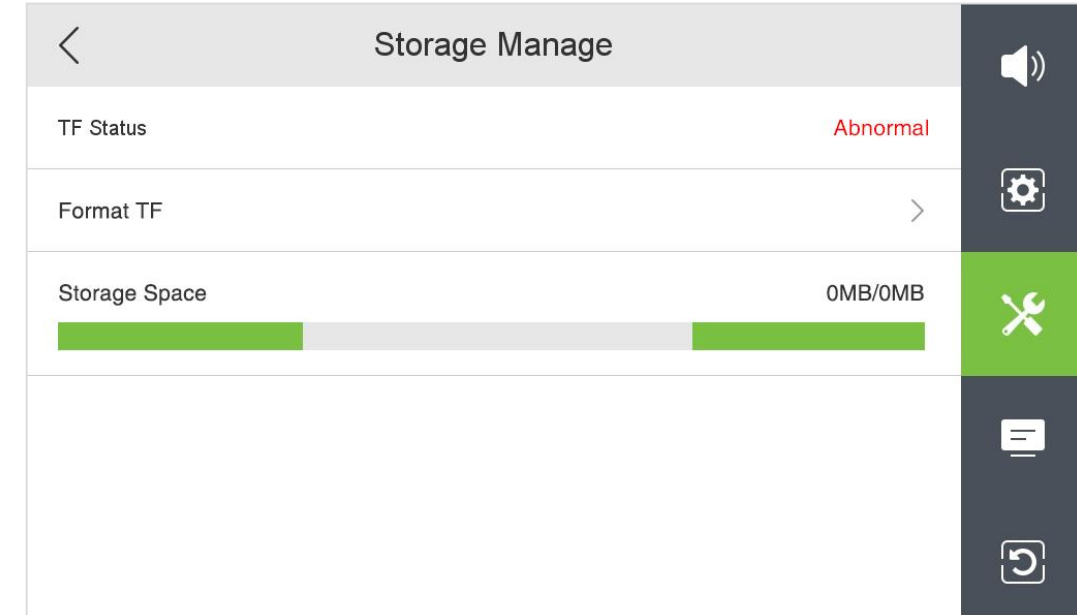

Tap **Storage Manage** on the **Advanced Setting** interface. As shown below.

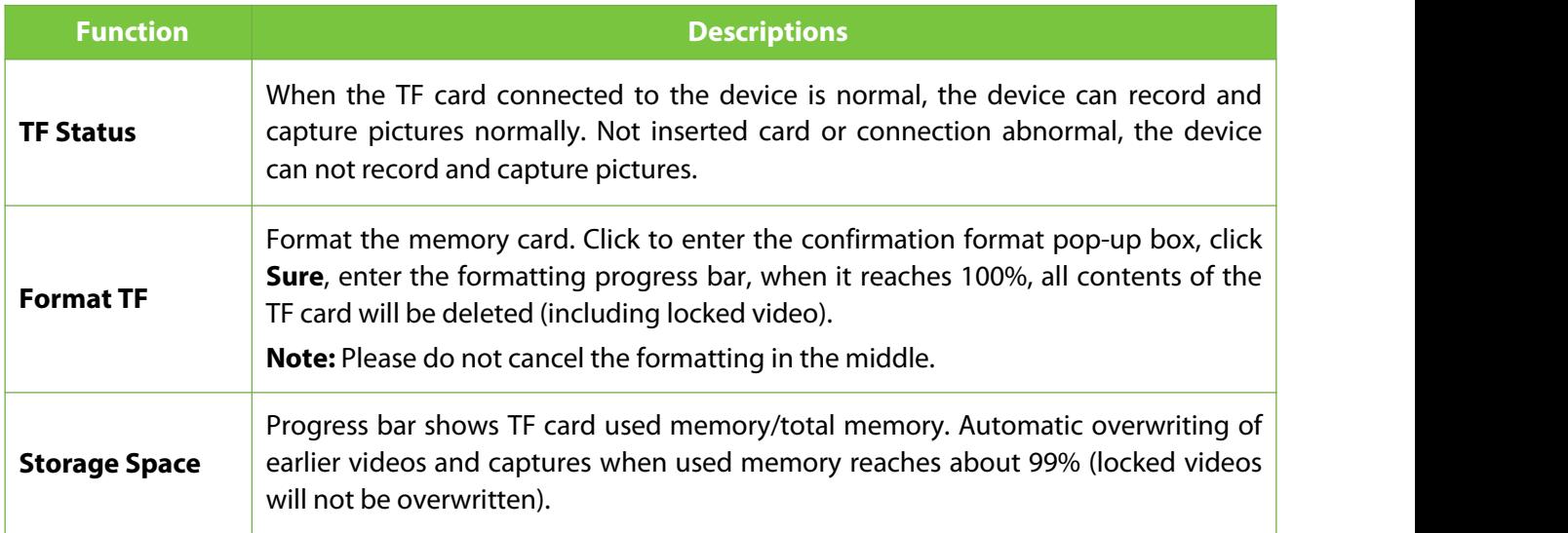

### <span id="page-31-0"></span>**9.3.6 Network Manage**

 $\langle$ **Wired Network Configuration** 臣 IP Type Static  $\rightarrow$ Network Setting 192.168.163.58 > IP Address 255.255.255.0 > Subnet Mask  $114.114.114.114$  > **DNS** Gateway 192.168.163.1 >

Tap **Network Manage** on the **Advanced Setting** interface. As shown below.

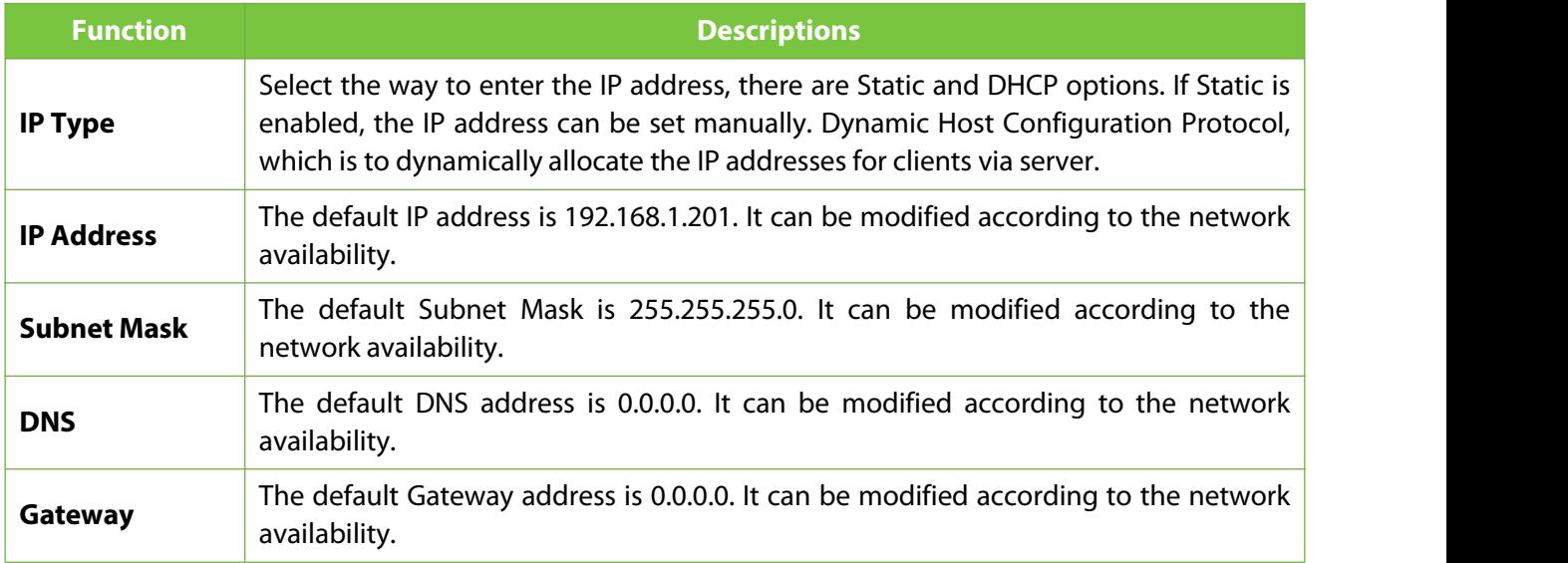

# <span id="page-32-0"></span>**9.4 System Information**

Tap  $\blacksquare$  icon on the **Setting** interface. View the device's name, model, firmware version, serial number, UID and version date.

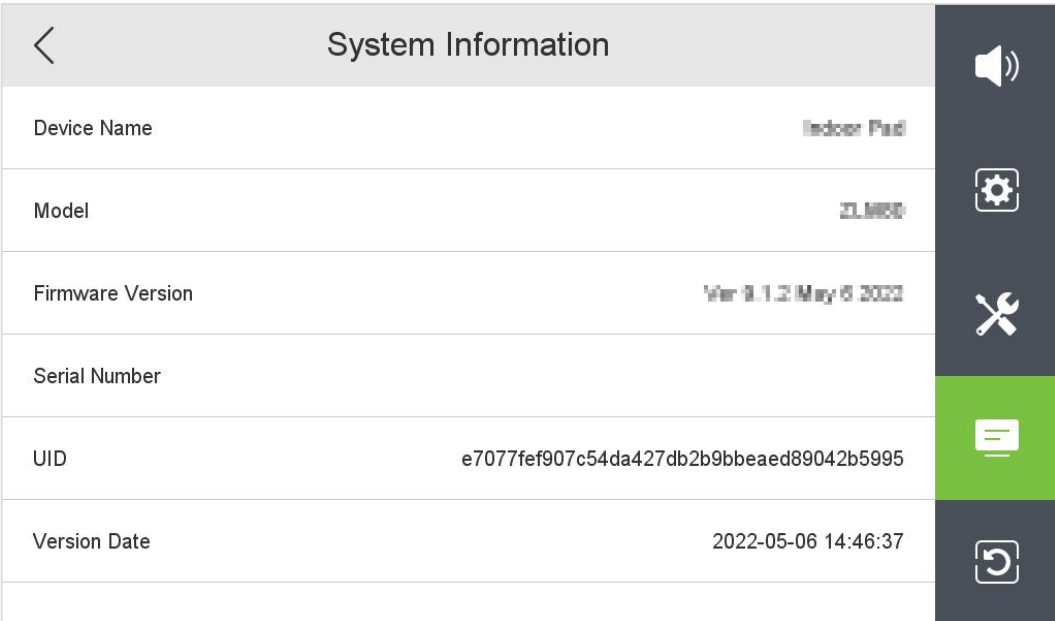

# <span id="page-32-1"></span>**9.5 Reset Settings**

Tap  $\boxed{\textbf{D}}$  icon on the **Setting** interface to get into its menu options. As shown below.

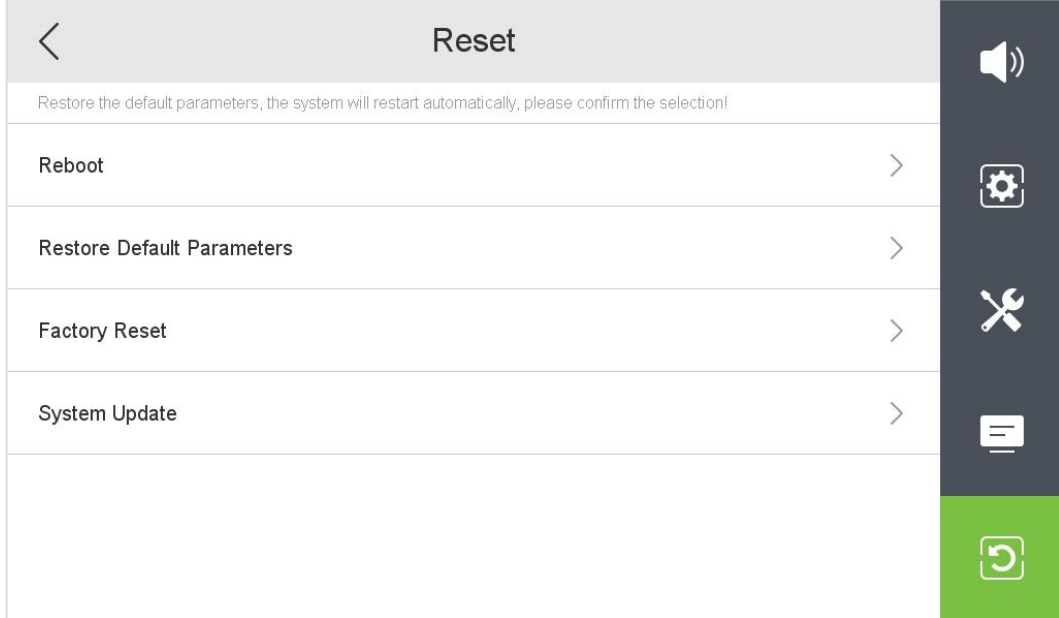

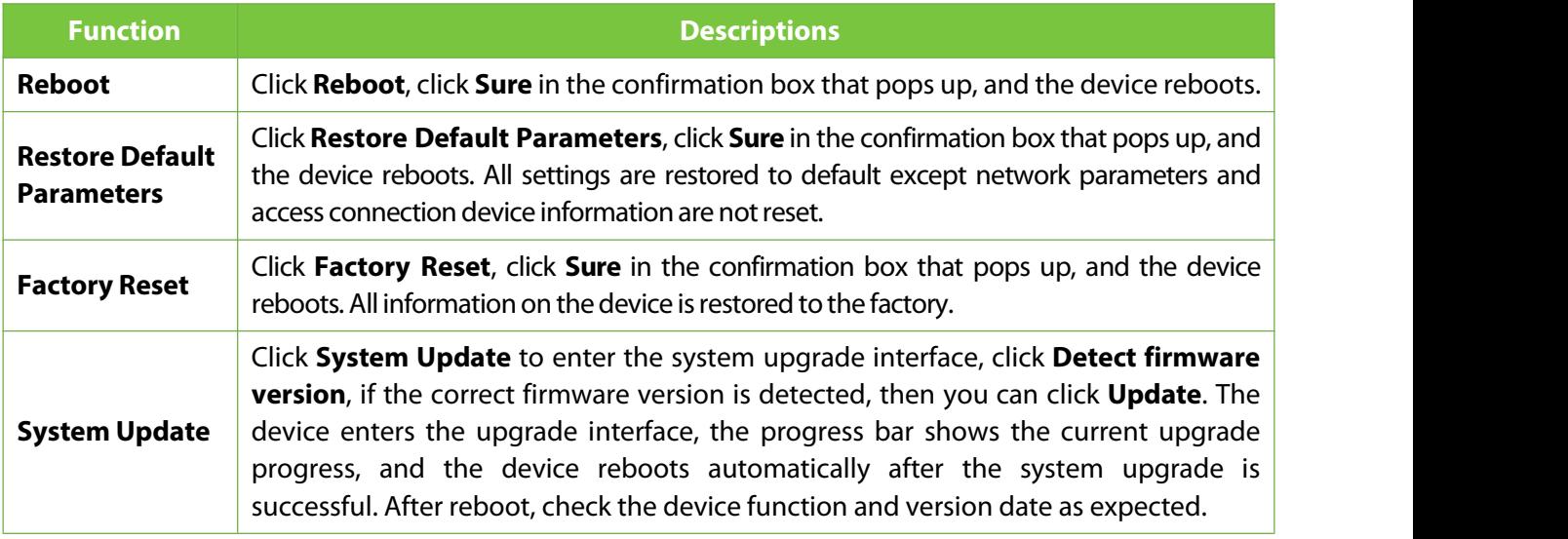

# <span id="page-34-0"></span>**10 Make a Call**

### <span id="page-34-1"></span>**10.1 Set the Communication Address**

In the LAN, set the IP addresses of the indoor station and the outdoor station in the same network segment.

#### **Indoor station side**

On the **Main Menu**, tap **Network** to set IP address and Gateway address of the indoor station. Examples are as follows.

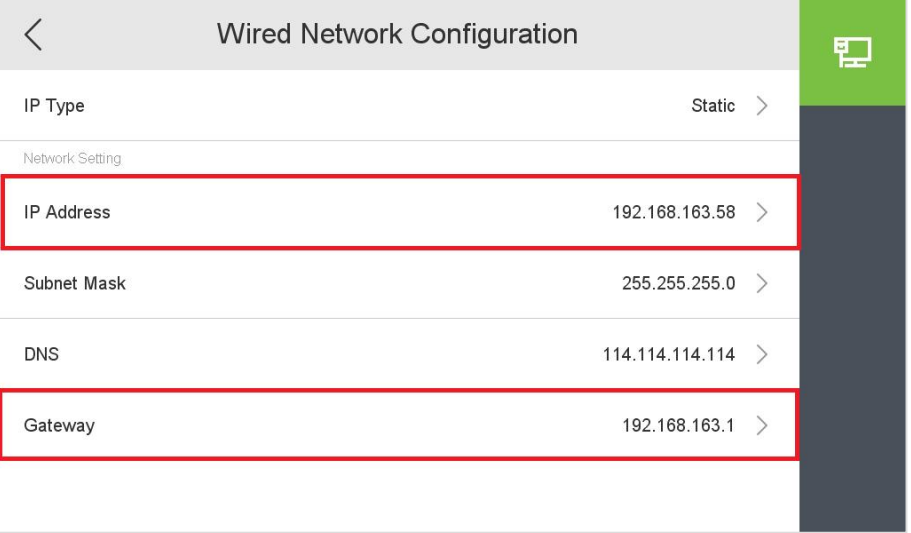

#### **Outdoor station side**

On the **Main Menu**, tap **COMM.** > **Ethernet** to set IP address and Gateway address of the outdoor station.

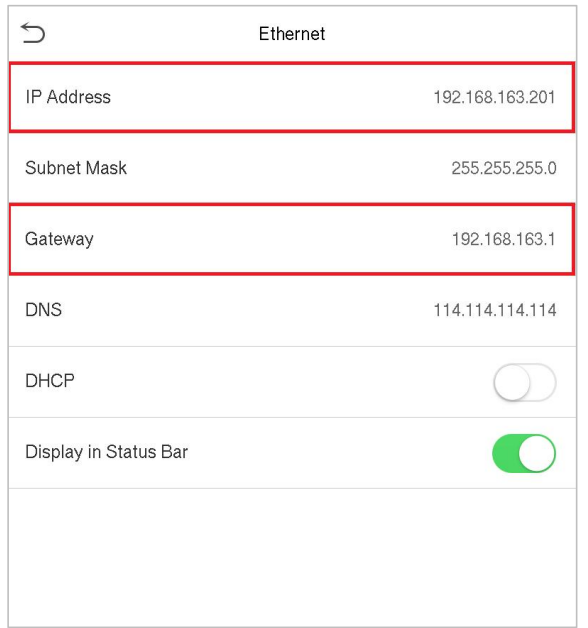

# <span id="page-35-0"></span>**10.2 Adding outdoor station**

#### **Indoor station side**

Tap **Setting > Advanced Setting > Device Manage > +Add** to add the outdoor station on the indoor station.

**Device Type:** Set the device type to outdoor station.

**Device IP:** Enter the IP address of the outdoor station.

After the setting is complete, click **Save** to save and exit.

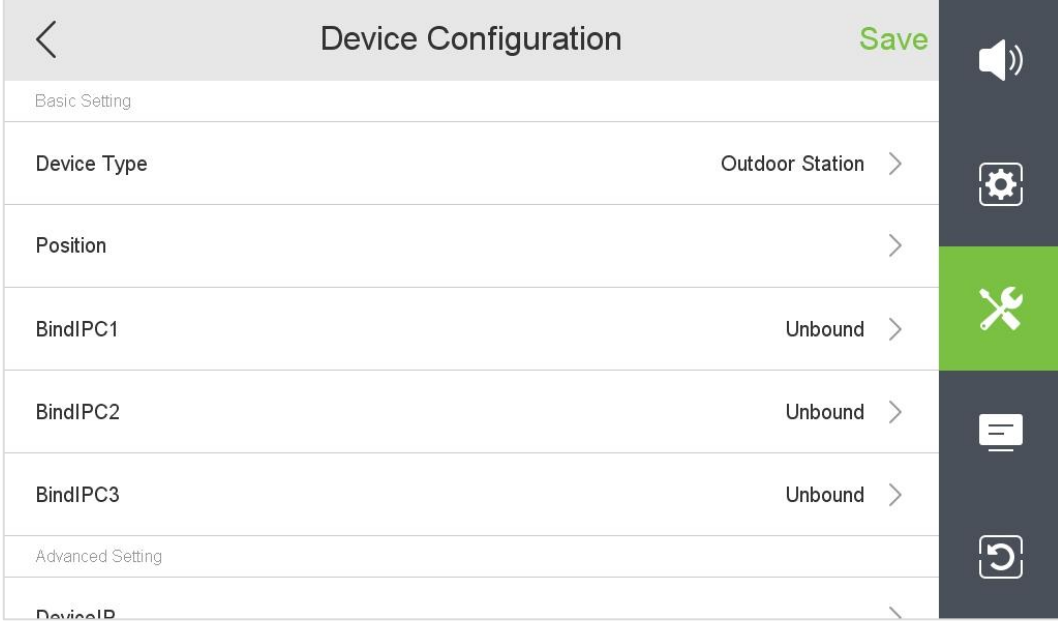

### <span id="page-35-1"></span>**10.3 Make a Callon the Device**

Once the indoor station is configured with the network, the video intercom function can be realized by tap the  $\left(\begin{matrix} 1\\ 1 \end{matrix}\right)$  icon on the video intercom device screen and enter the IP address of the indoor station in the jumping interface.

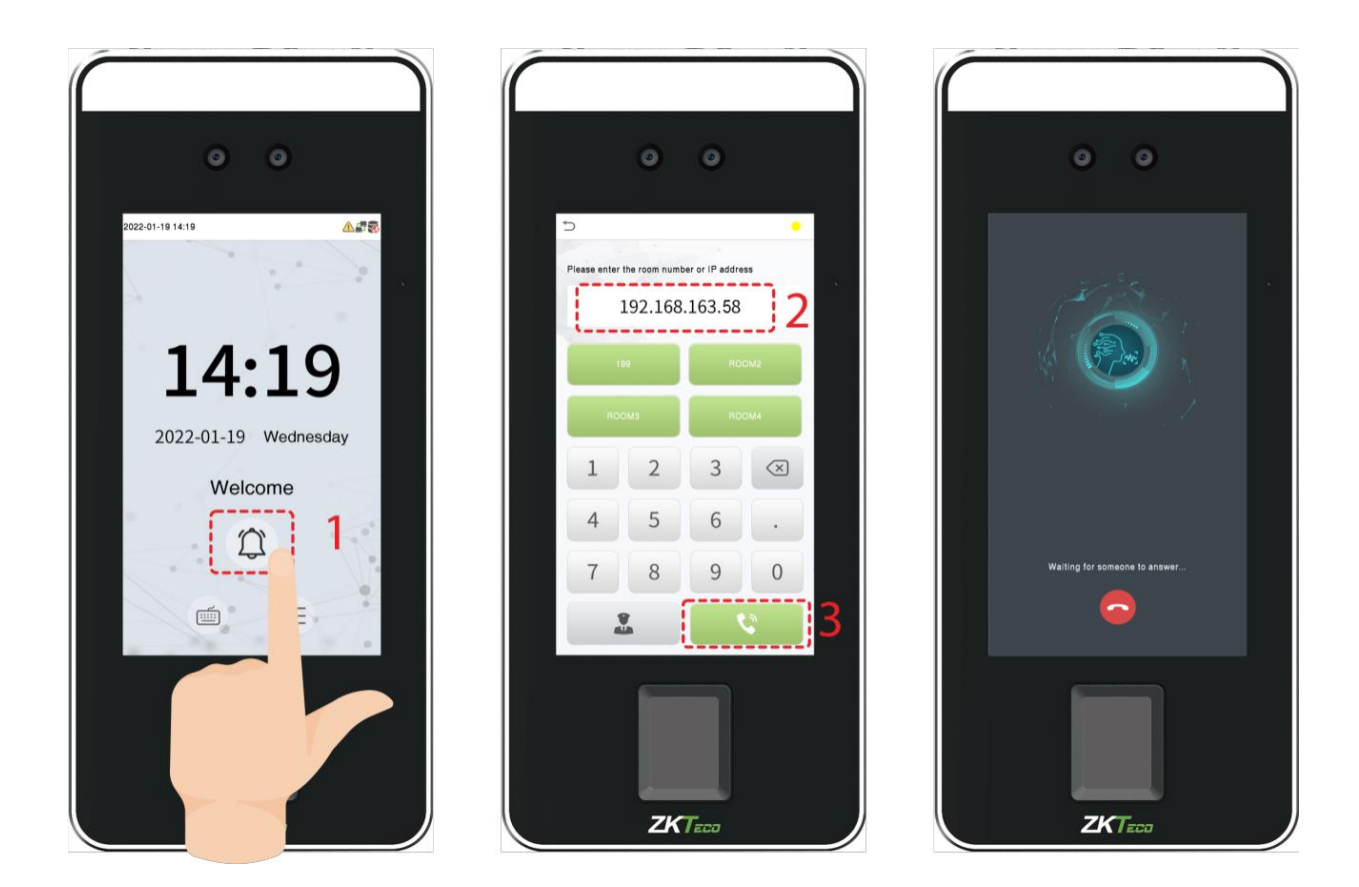

When the indoor station receives an incoming call alert, the interface displays as shown below.

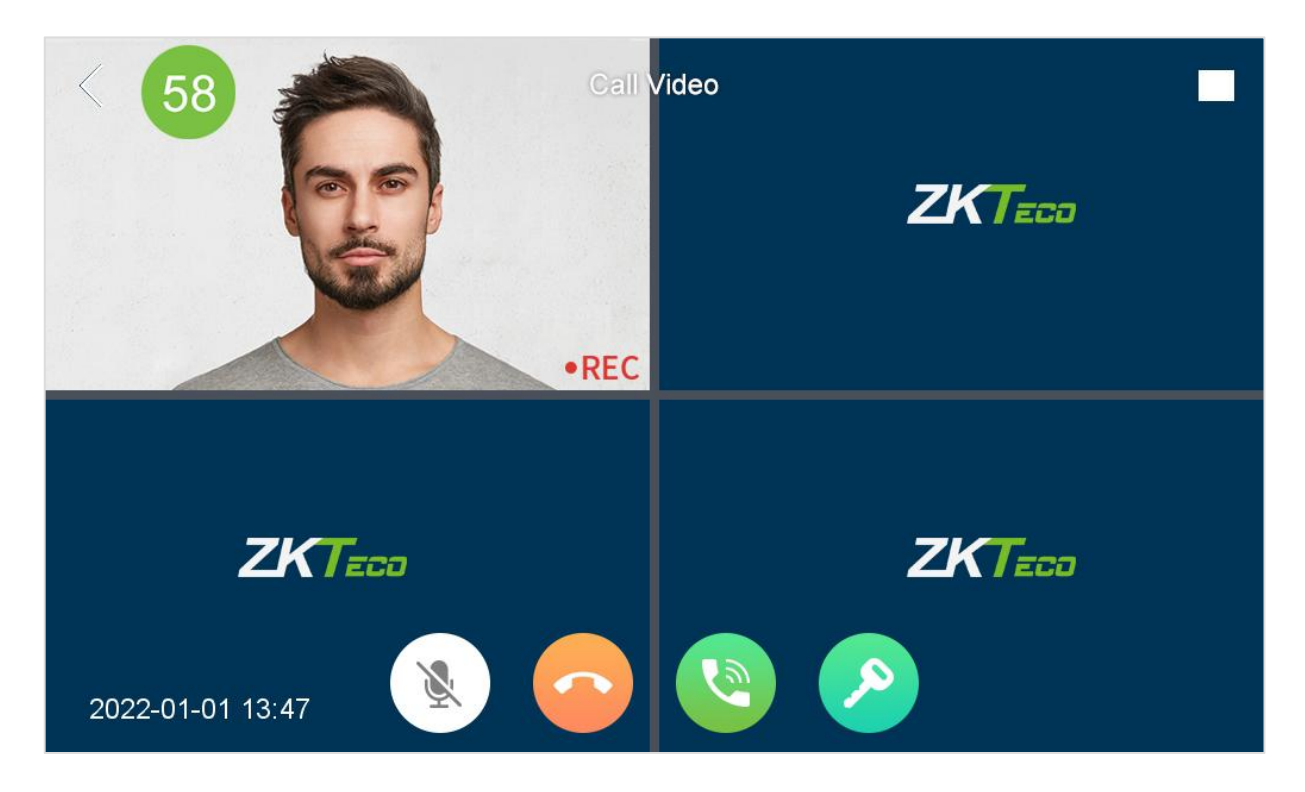

**CO** Click the icon and both parties can talk normally. The interface is shown below.

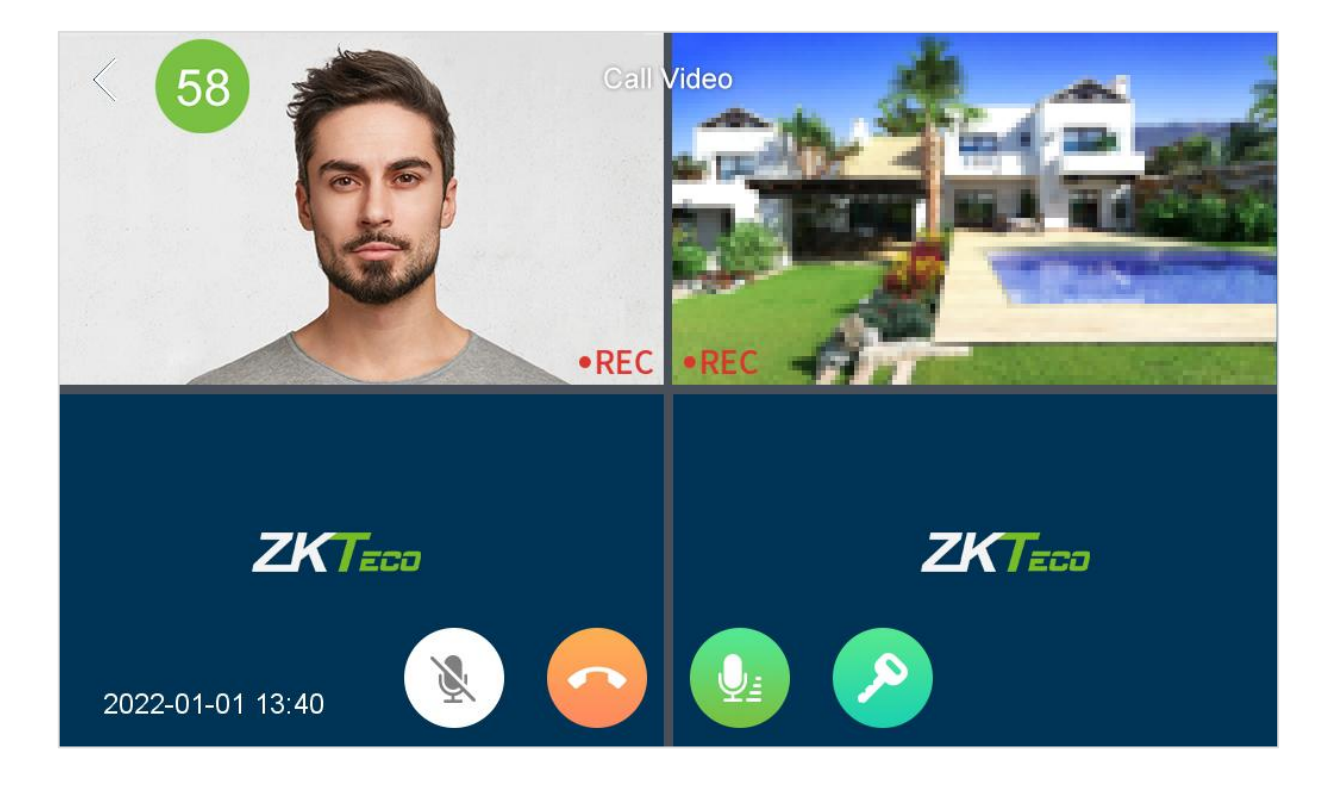

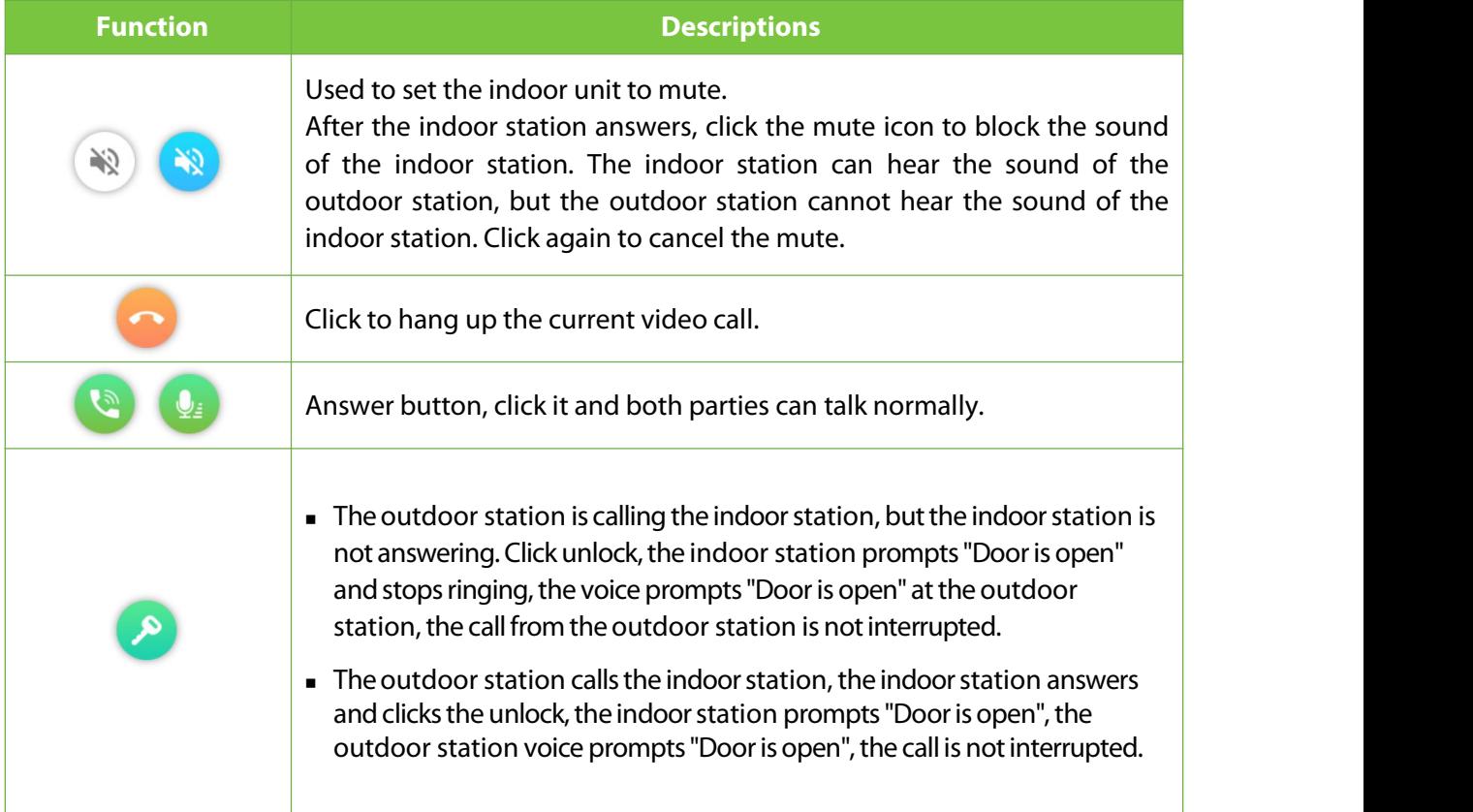

# <span id="page-38-0"></span>**Appendix**

### <span id="page-38-1"></span>**FCC Warning**

Any Changes or modifications not expressly approved by the party responsible for compliance could void the user's authority to operate the equipment.

**Note:** This equipment has been tested and found to comply with the limits for a Class B digital device, pursuant to part 15 of the FCC Rules. These limits are designed to provide reasonable protection against harmful interference in a residential installation. This equipment generates uses and can radiate radio frequency energy and, if not installed and used in accordance with the instructions, may cause harmful interference to radio communications. However, there is no guarantee that interference will not occur in a particular installation. If this equipment does cause harmful interference to radio or television reception, which can be determined by turning the equipment off and on, the user is encouraged to try to correct the interference by one or more of the following measures:

-Reorient or relocate the receiving antenna.

-Increase the separation between the equipment and receiver.

-Connect the equipment into an outlet on a circuit different from that to which the receiver is connected.

-Consult the dealer or an experienced radio/TV technician for help.<br>This device complies with part 15 of the FCC Rules. Operation is subject to the following two conditions: (1) This device may not cause harmful interference, and (2) this device must accept any interference received, including interference that may cause undesired operation.

This equipment complies with FCC radiation exposure limits set forth for an uncontrolled environment. This equipment should be installed and operated with minimum distance 20cm between the radiator.

#### <span id="page-39-0"></span>**Eco-friendly Operation**

The product's "eco-friendly operational period" refers to the time during which this product will not discharge any toxic or hazardous substances when used in accordance with the prerequisites in this manual.<br>The eco-friendly operational period specified for this product does not include batteries or

other components that are easily worn down and must be periodically replaced. The battery's eco-friendly operational period is 5 years.

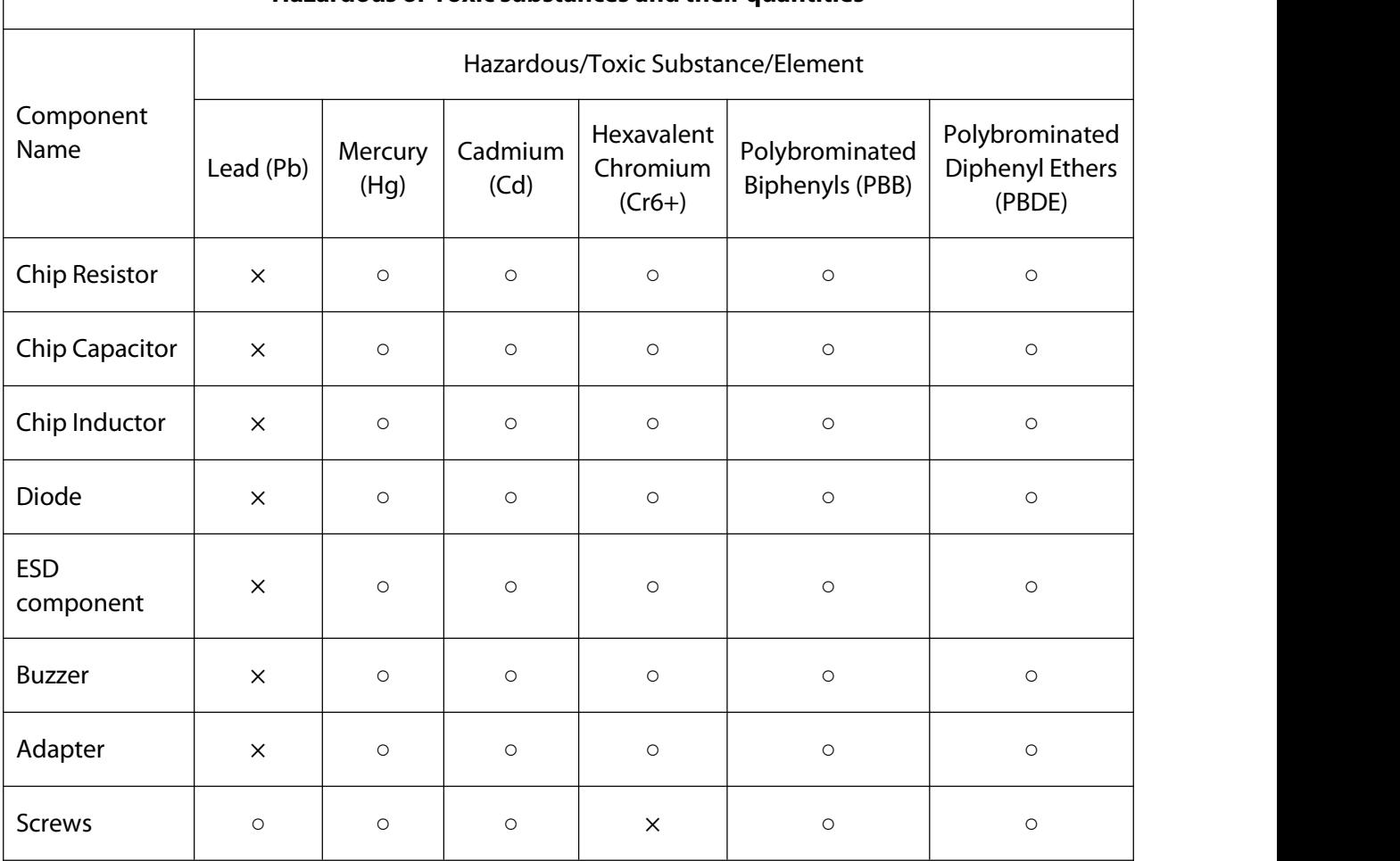

#### **Hazardous or Toxic substances and their quantities**

o indicates that the total amount of toxic content in all the homogeneous materials is below the limit as specified in SJ/T 11363—2006.

 $\times$  indicates that the total amount of toxic content in all the homogeneous materials exceeds the limit as specified in SJ/T 11363—2006.

**Note:** 80% of this product's components are manufactured using non-toxic and eco-friendly materials. The components which contain toxins or harmful elements are included due to the current economic or technical limitations which prevent their replacement with non-toxic materials or elements.

ZKTeco Industrial Park, No. 32, Industrial Road,

Tangxia Town, Dongguan, China.

Phone : +86 769 - 82109991

Fax : +86 755 - 89602394

www.zkteco.com

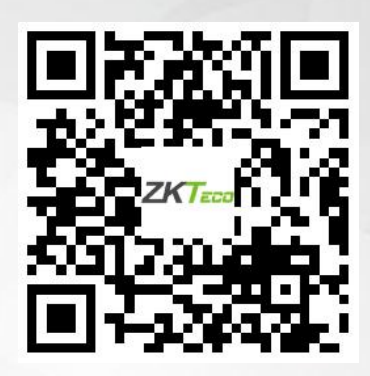

Copyright © 2022 ZKTECO CO., LTD. All Rights Reserved.